**ES01-KA227-ADU-095851-2020-1** الفن بال توقف**:** العالم االجتماعي في خدمة الفن

**الفصل الثالث: إنتاج الصوت**

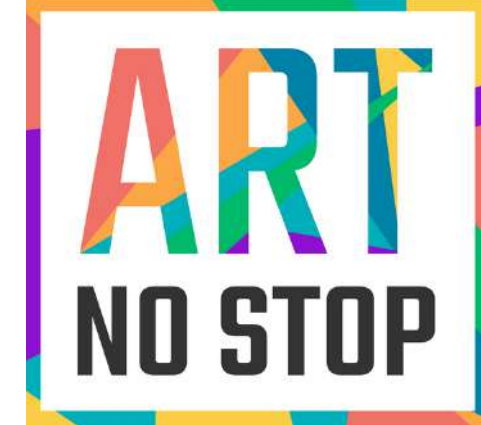

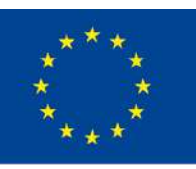

Co-funded by the Erasmus+ Programme of the European Union

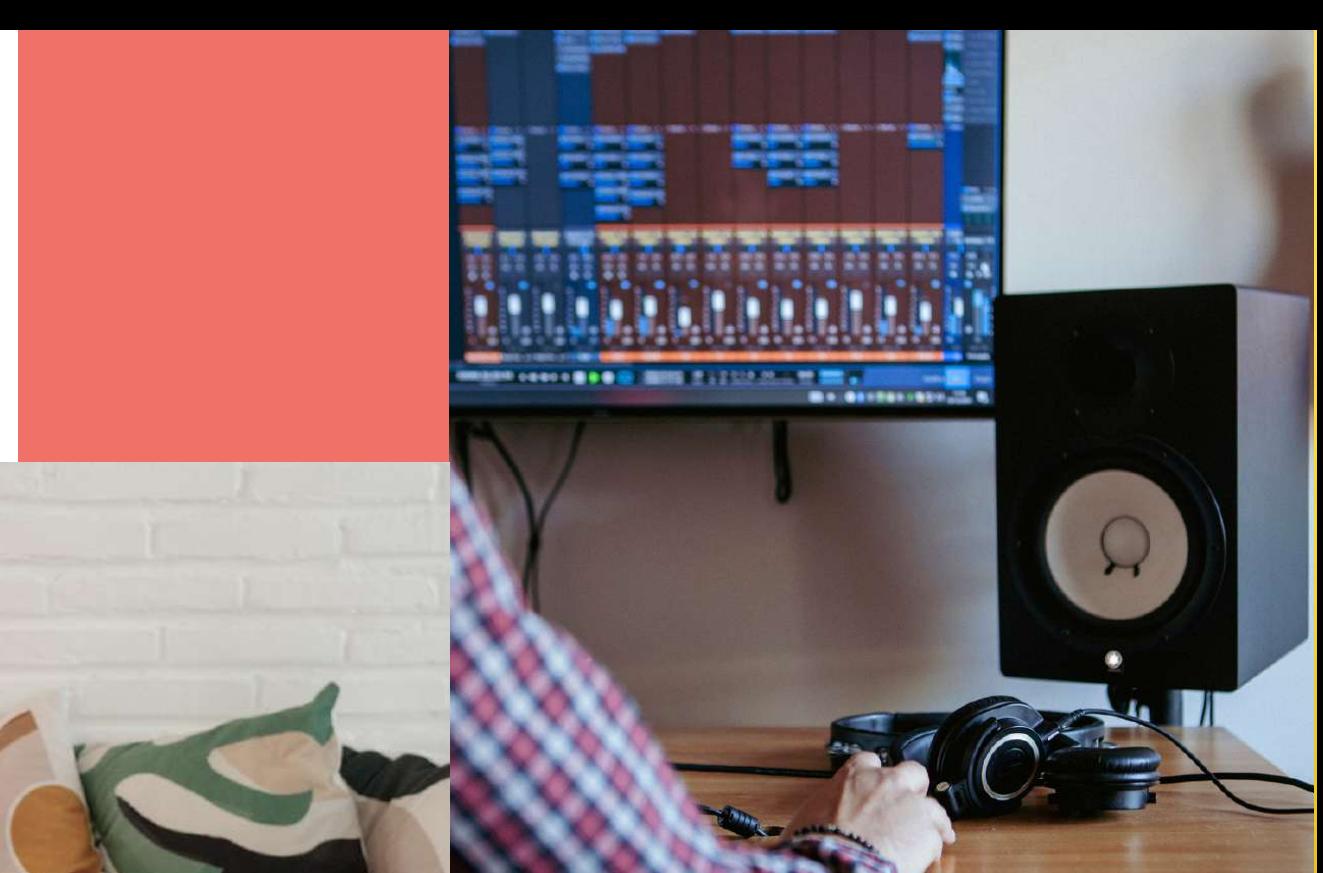

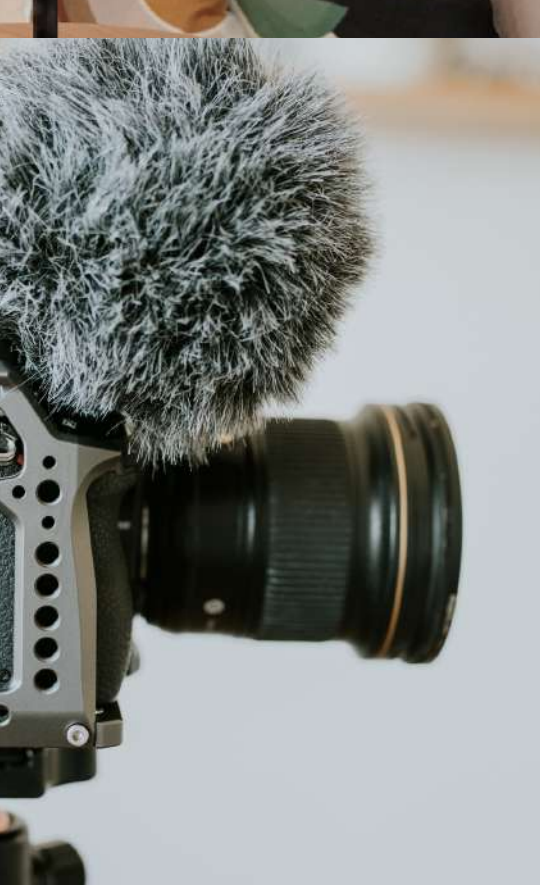

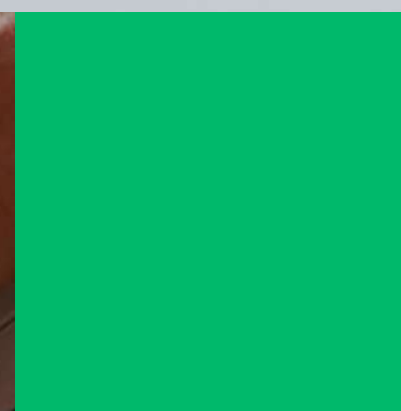

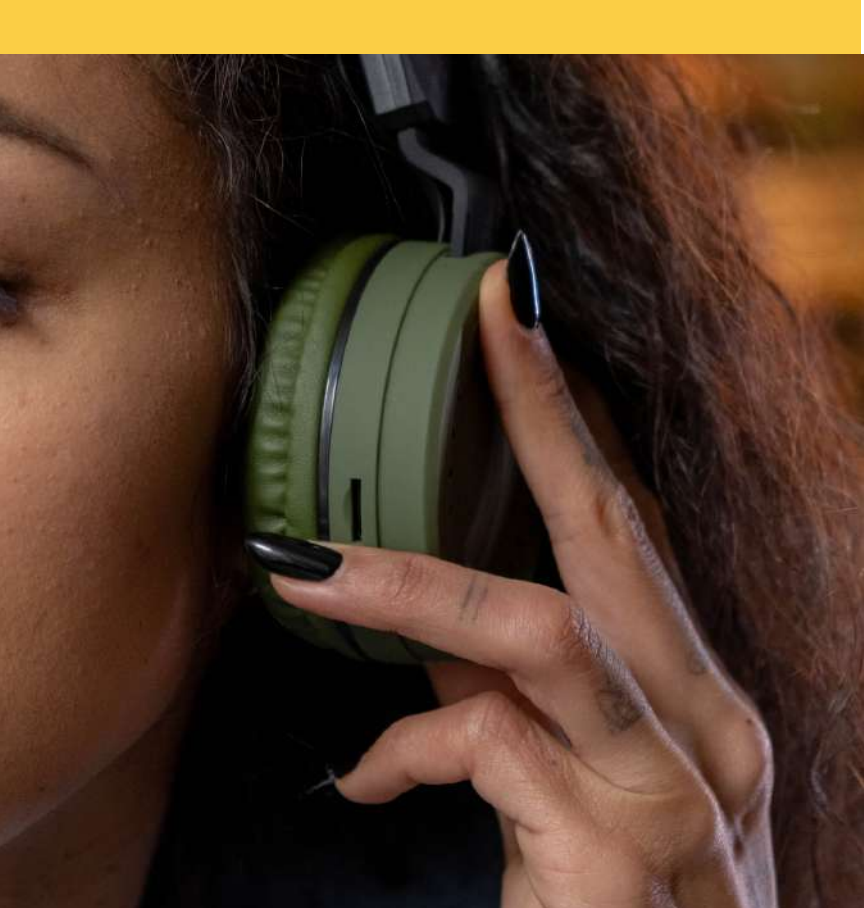

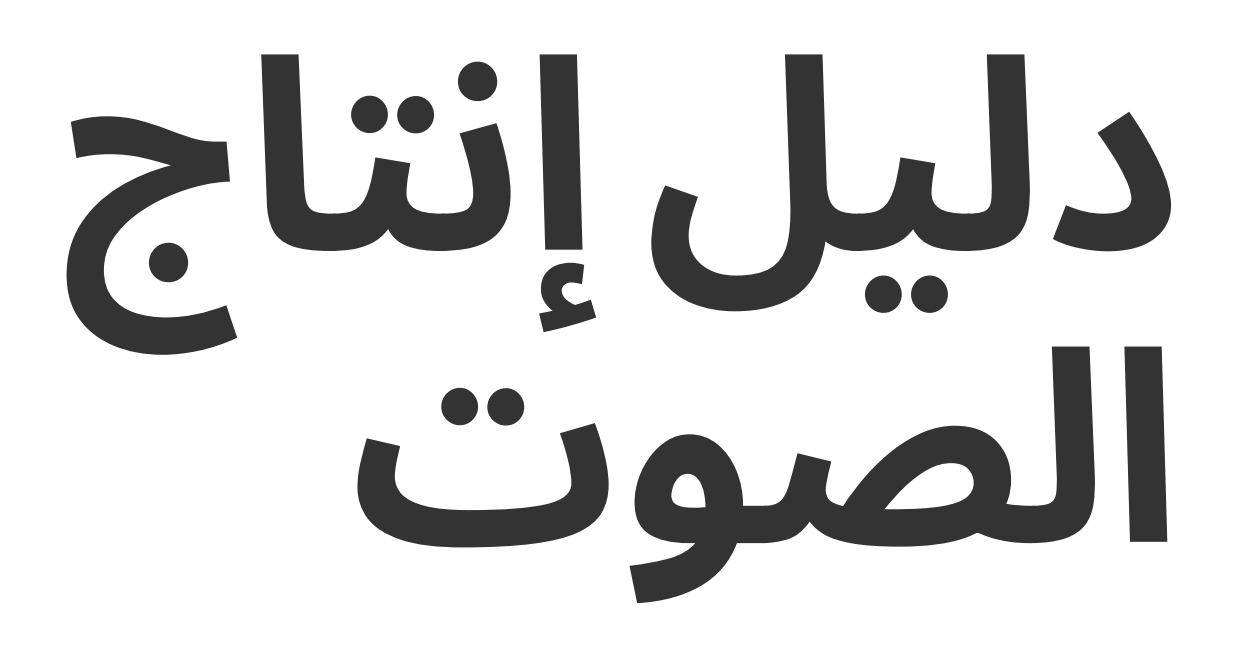

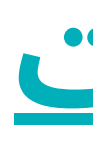

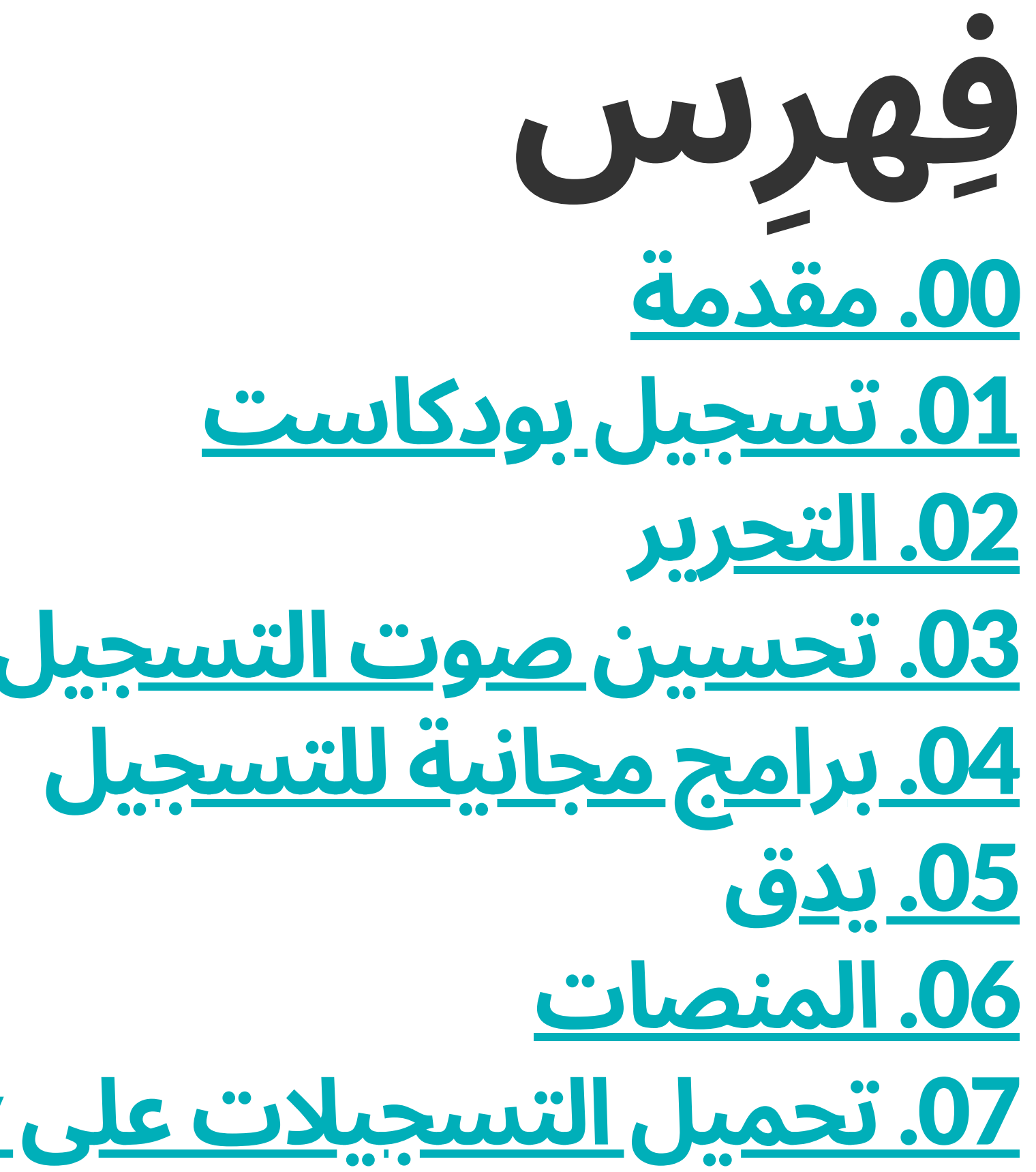

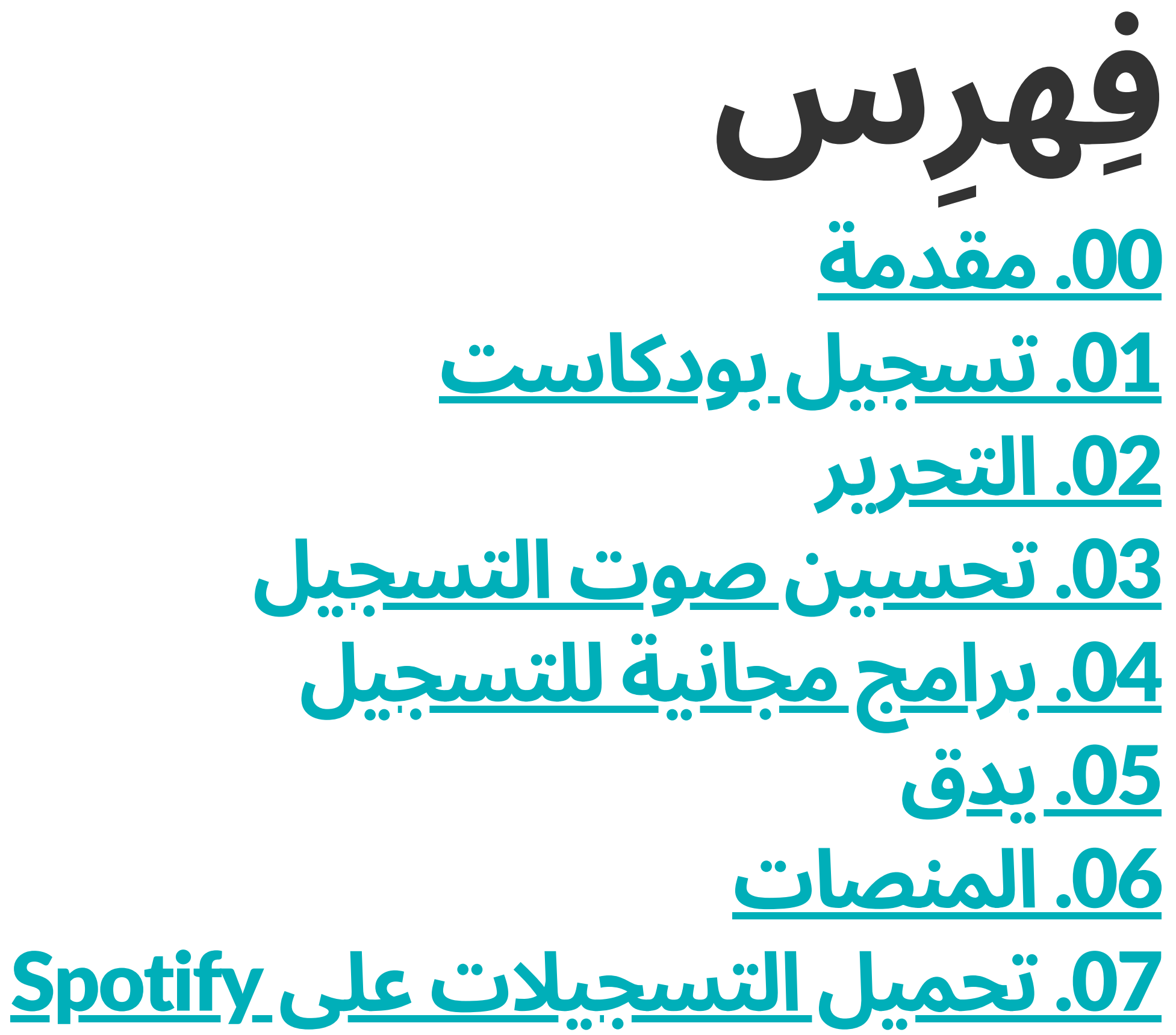

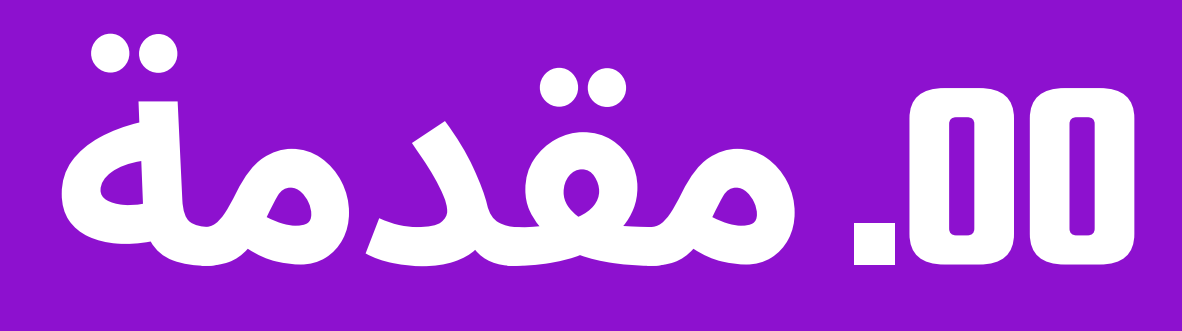

الصوت هو اهتزازات تنتقل في موجات عبر الهواء والماء والأرض. بمجرد وصولها إلى آذاننا ، فإنها تتسبب في اهتزاز الأغشية الدقيقة في آذاننا ، مما يسمح لنا بالسمع.

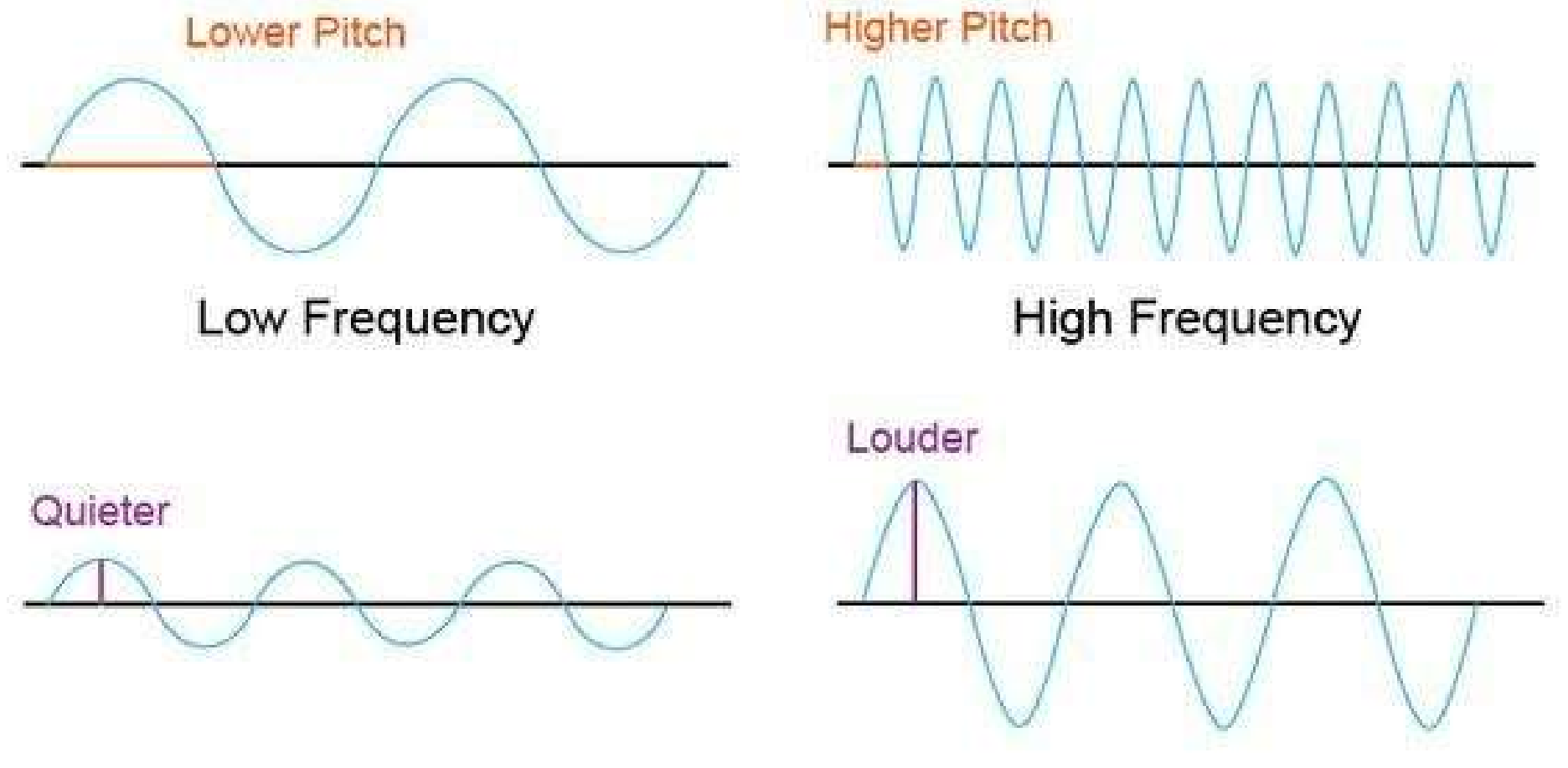

العدد الإجمالي للموجات المنتجة في ثانية واحدة يسمى تردد الموجة. يسمى عدد االهتزازات المحسوبة في الثانية التردد. إليك مثال بسيط: إذا تم إنتاج خمس موجات كاملة في ثانية واحدة ، فسيكون تردد الموجات 5 هرتز (هرتز) أو 5 دورات في الثانية.

Low Amplitude

High Amplitude

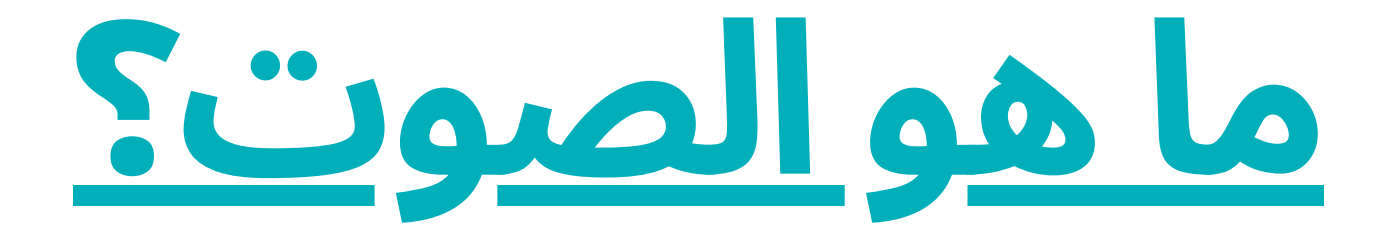

## **لم يكن تسجيل الموسيقى والبودكاستعىلالكمبيوتر أسهل من أي وقتمضى أو يسهل الوصول إليه**.

مع البرنامج الحالي ، لم تعد بحاجة إىل استوديو تسجيل احترافي أو معدات باهظة الثمن لعمل تسجيلات عالية الجودة. لا تقلق كثيرًا بشأن امتالك أرقى المعدات أو جودة الصوت المثالية. ركز فقط عىل إنشاء محتوى ملهم والتفاعل مع المستمعين. سواء كنت موسيقًيا تتطلع إىل تسجيل موسيقاك الخاصة أو مشغل بودكاستر يتطلع إىل مشاركة رسالتك مع العالم ، فإن التسجيل عىل جهاز كمبيوتر يمكن أن يكون خيارًا مناسبًا ومنخفض التكلفة.

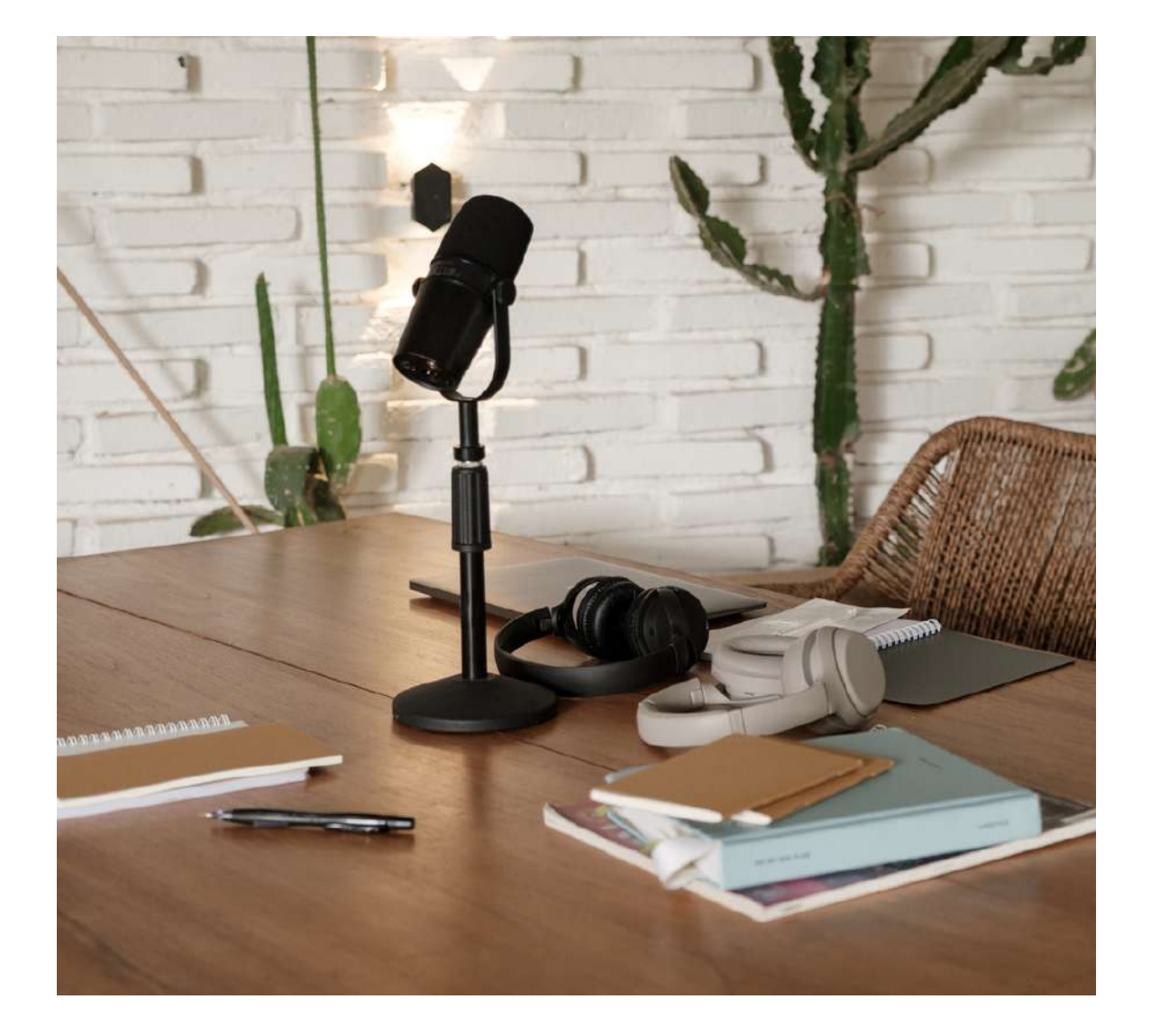

في هذه المقالة ، سوف نستكشف أساسيات تسجيل الموسيقى والبودكاست عىل جهاز كمبيوتر ، بما في ذلك المعدات والبرامج والتقنيات لمساعدتك عىل إنتاج تسجيالت عالية الجودة في المنزل.

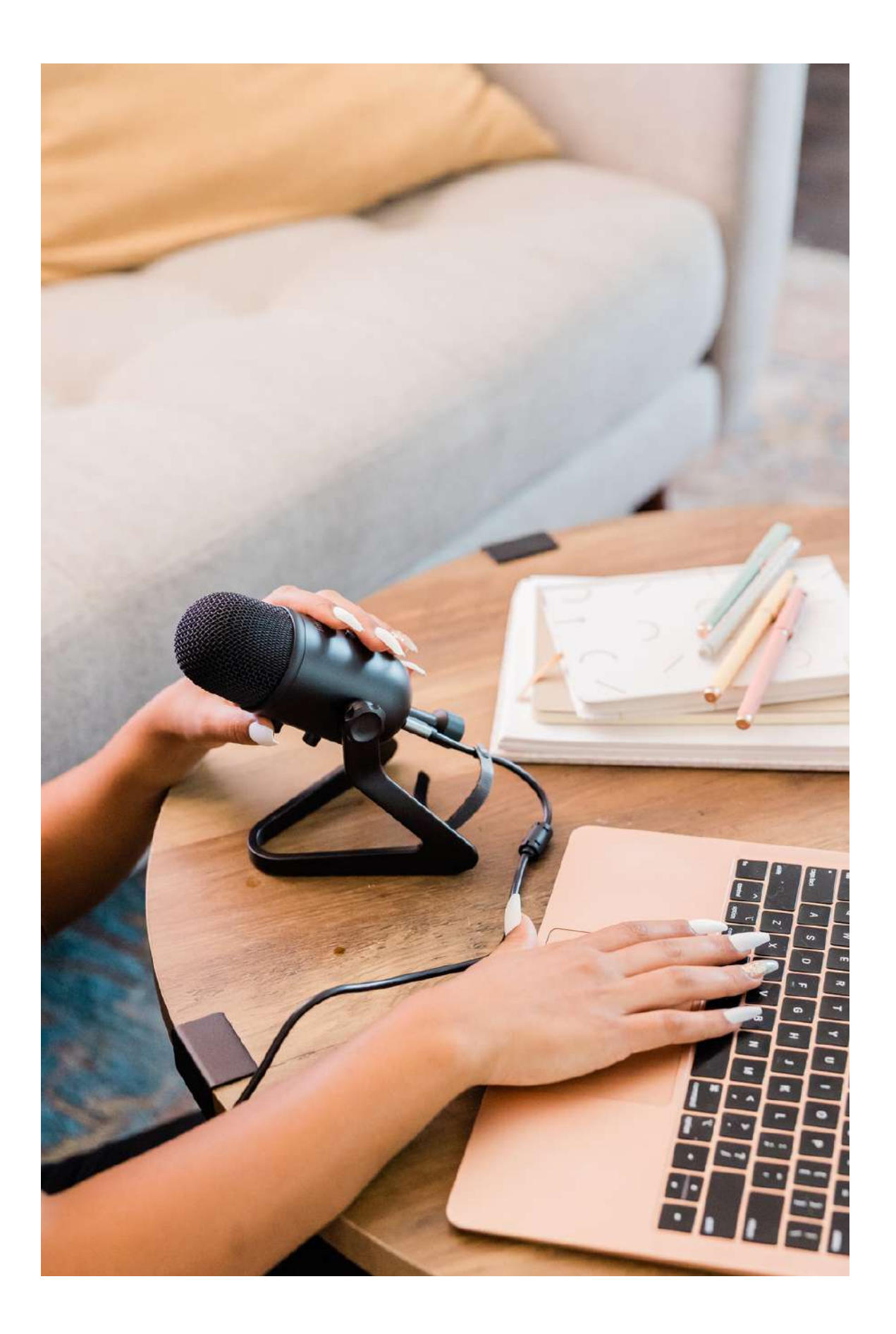

### **تمنحك القدرة عىلتسجيل المحتوى الخاصبك وتحريره وتوزيعه عىلجهاز كمبيوتر القدرة عىلإنشاء عملك ومشاركته مع العالم بأسره**.

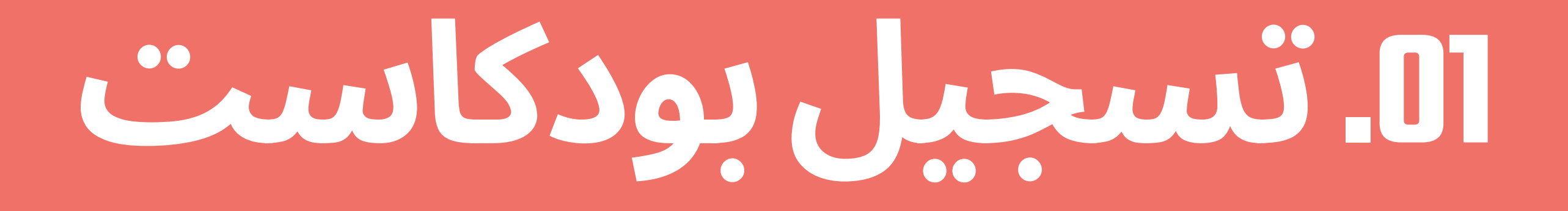

.1 قبل البدء في التسجيل ، خطط لما تريد التحدث عنه في البودكاست الخاص بك. اختر موضوًعا وقم بإعداد بعض المالحظات أو النقاط التي تريد تغطيتها.

## **فيما يلي بعضالخطوات التي يمكنك اتباعها لتسجيل بودكاستباستخدام المعدات األساسية**:

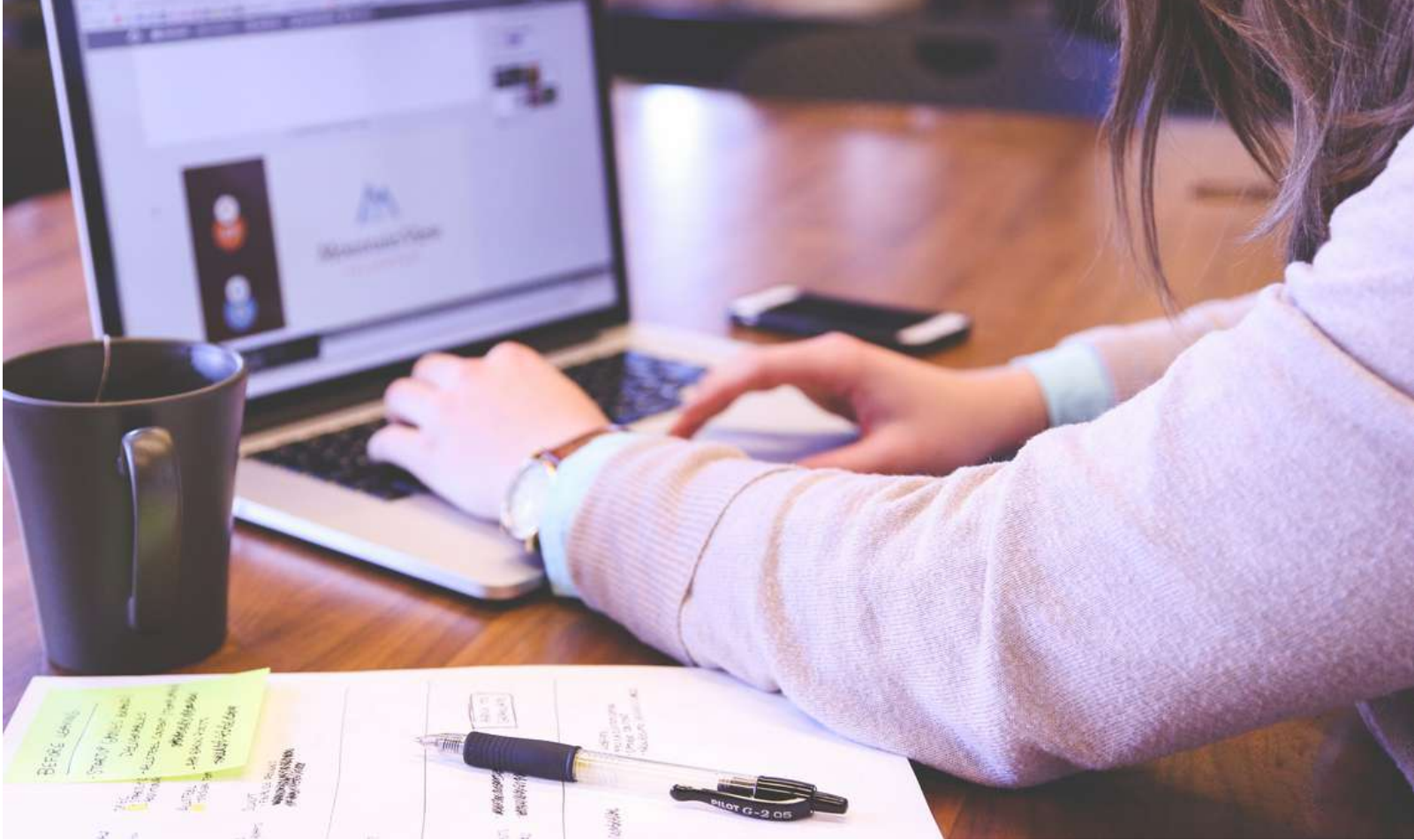

**ميكروفون سماعة الرأس**

2. للتسجيل ، ستحتاج إلى ميكروفون وجهاز تسجيل (هاتف أو كمبيوتر). يمكنك استخدام الميكروفون المدمج عىل جهاز الكمبيوتر أو الهاتف الذكي الخاص بك ، ولكن للحصول عىل جودة صوت أفضل ، قد ترغب في االستثمار في ميكروفون خارجي. يعد ميكروفون USB خياًرا جيًدا للمبتدئين.

#### **الميكروفونات المدمجة**

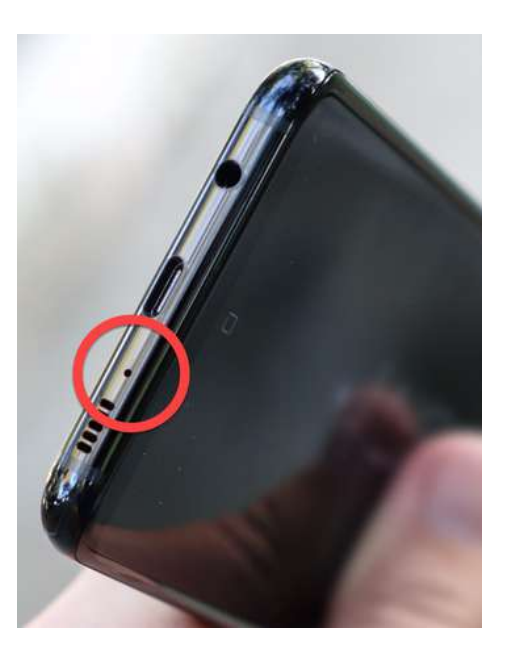

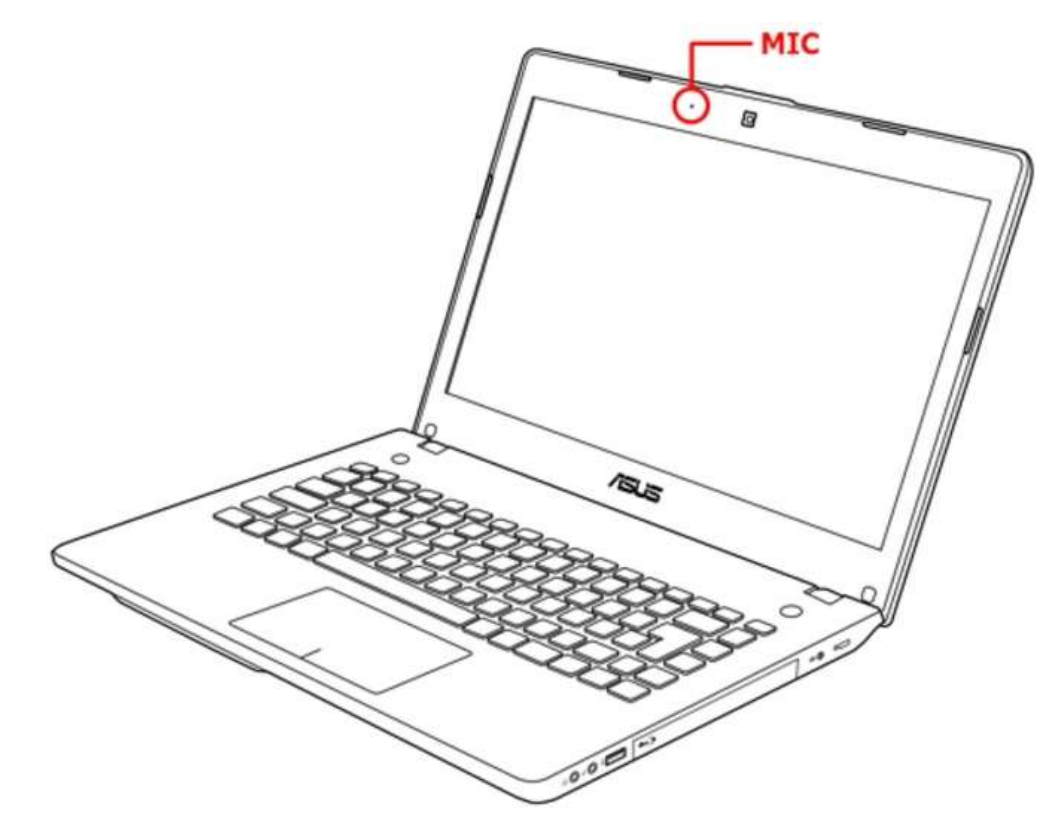

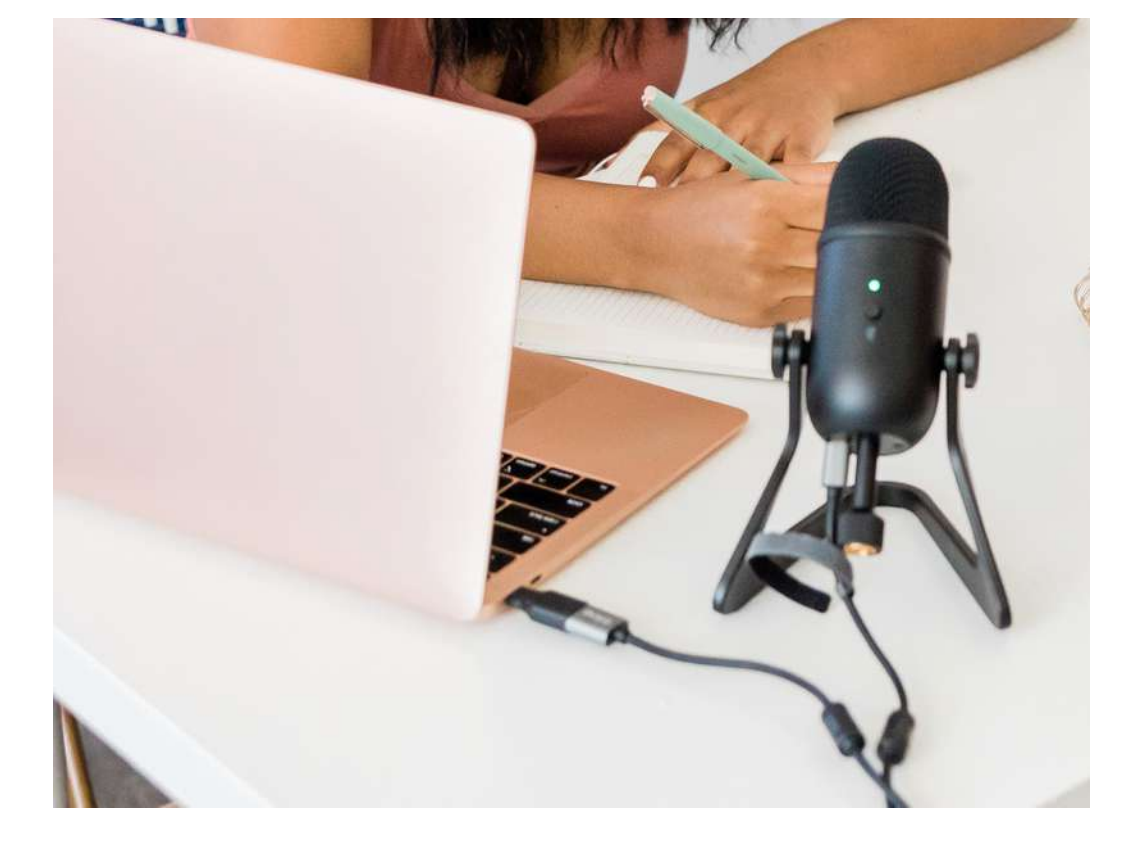

**ميكروفون** USB

**الميكروفونات الخارجية**

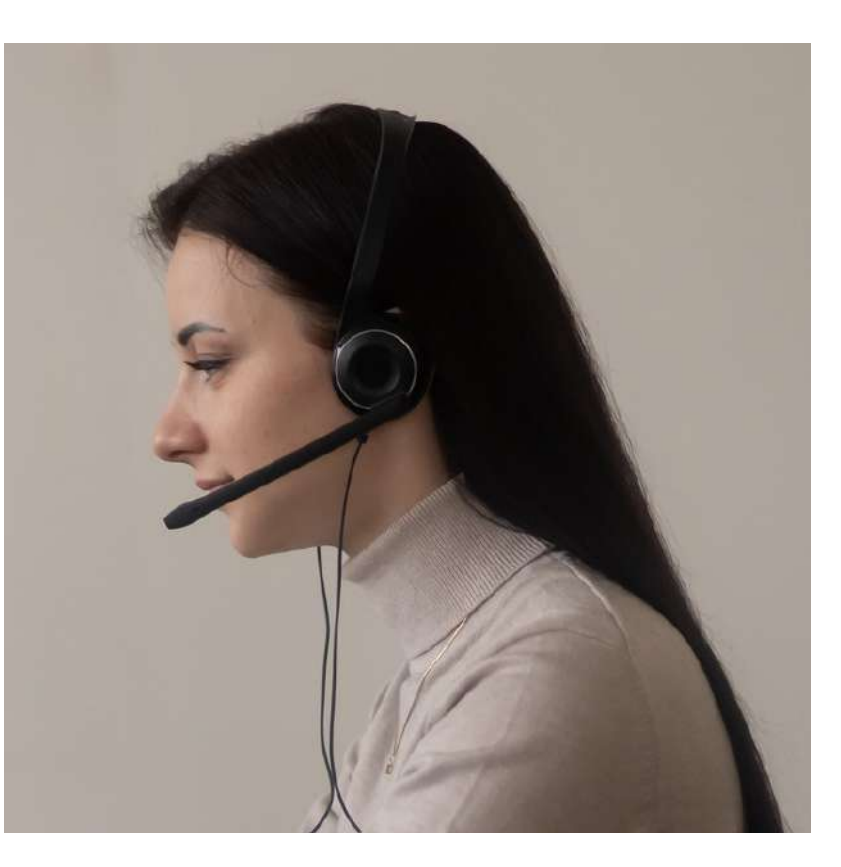

تأكد بعد تحديد نوع الميكروفون الذي ستستخدمه ، لتعيين التفضيالت بشكل صحيح حتى يتم تسجيل الصوت جيًدا. بغض النظر عما إذا كنت تستخدم Audacity أو Garage Band ، انتقل إىل "Audacity "أو "Preferences" ، ثم "Garage Band" "Devices". اضبط اإلعداد وفًقا ثم "التسجيل". لذلك في قسم

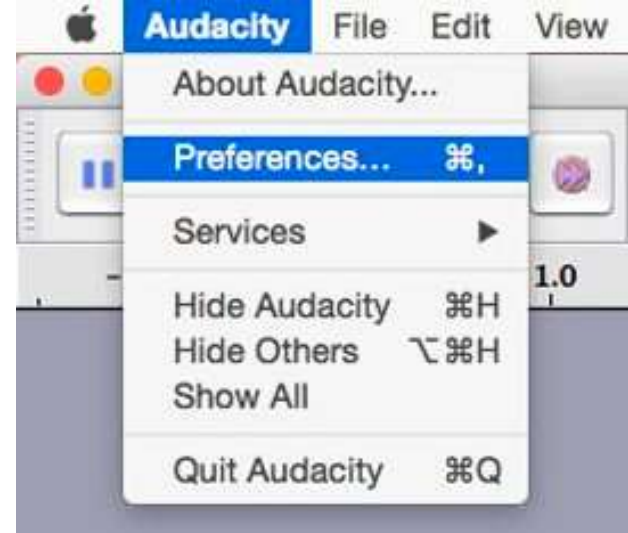

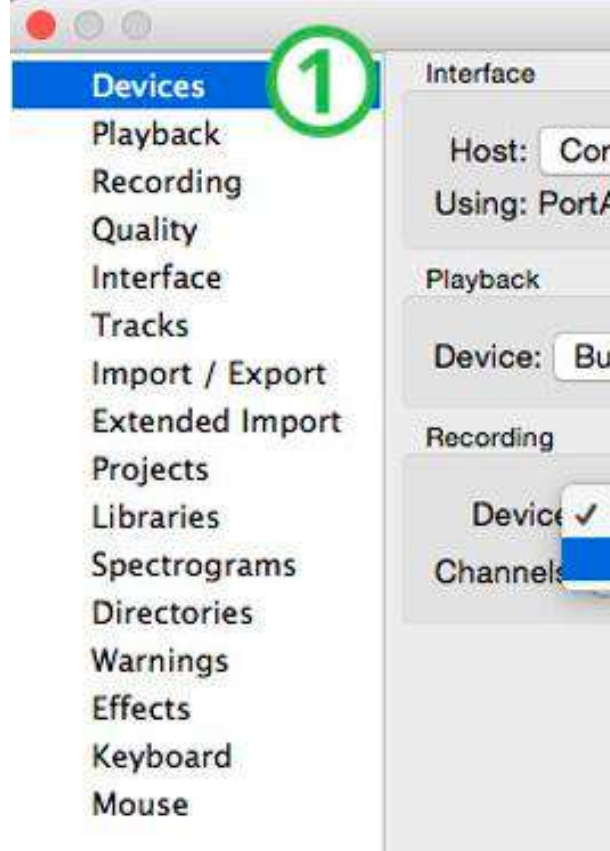

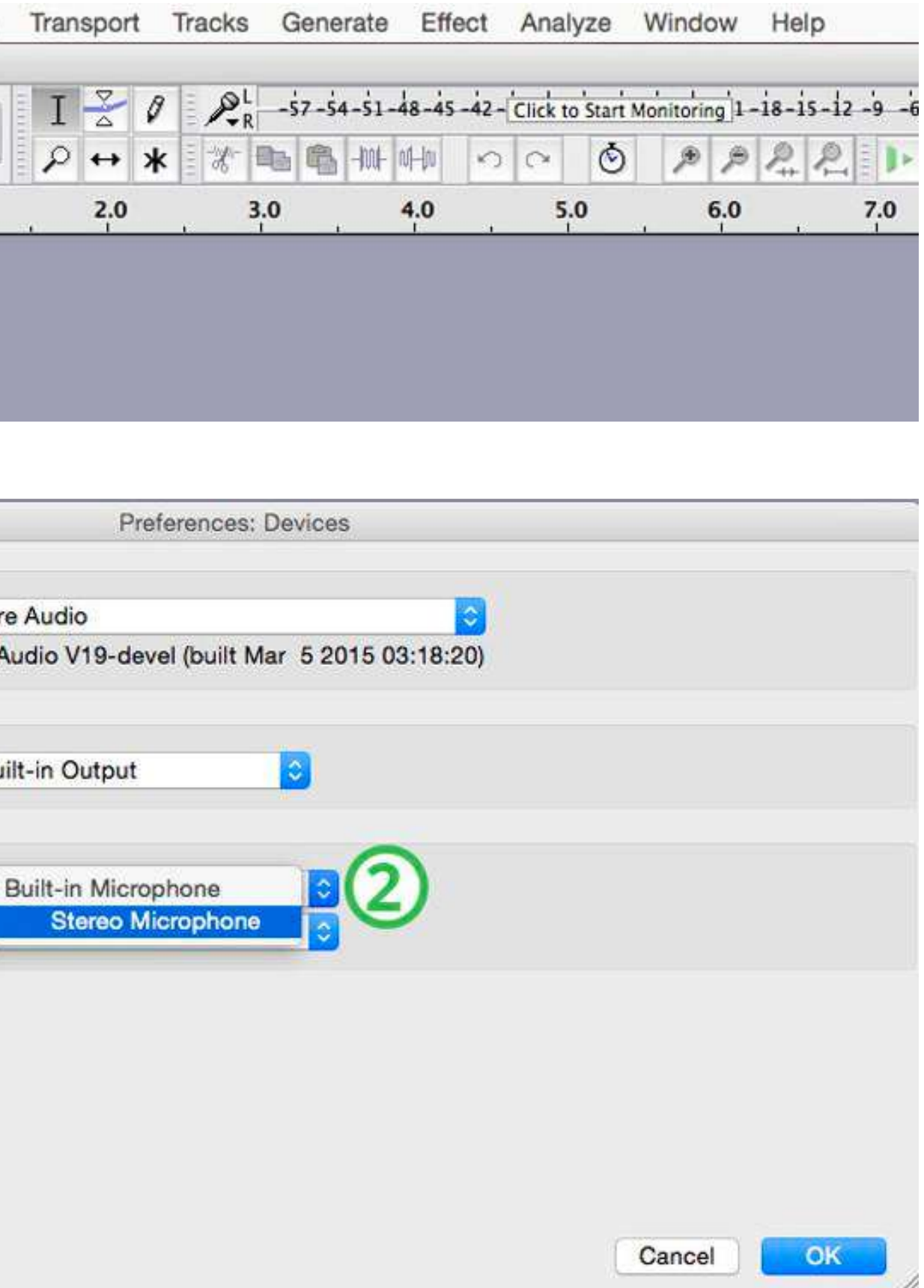

.3 اختر مساحة مغلقة وهادئة لتسجيل البودكاست الخاص بك. ستساعد الغرفة التي تحتوي عىل أرضيات مفروشة بالسجاد أو ستائر أو مواد أخرى ممتصة للصوت عىل تقليل ضوضاء الخلفية.

> لوحة فوم صوتية لامتصاص صوت الخلفية وصدى

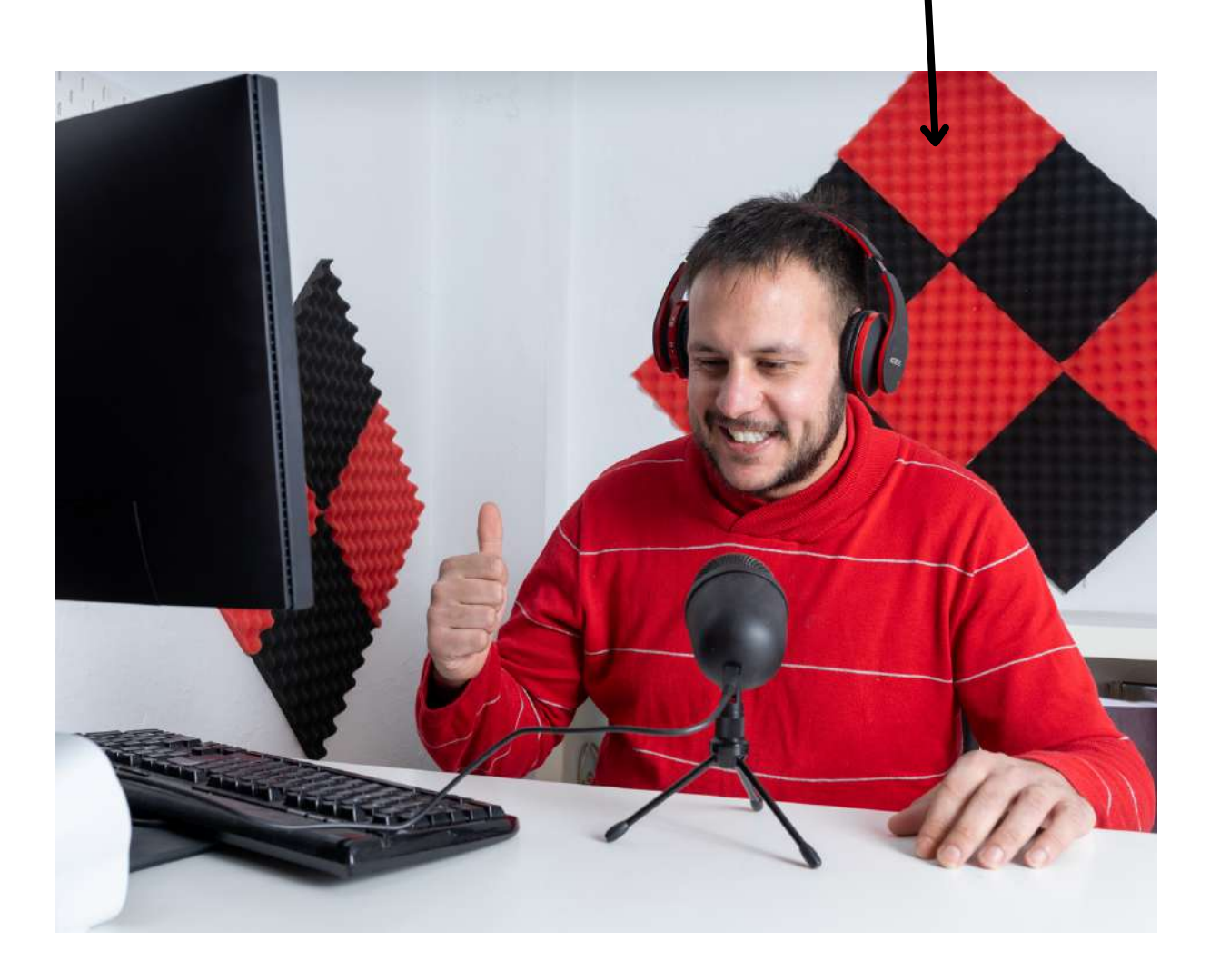

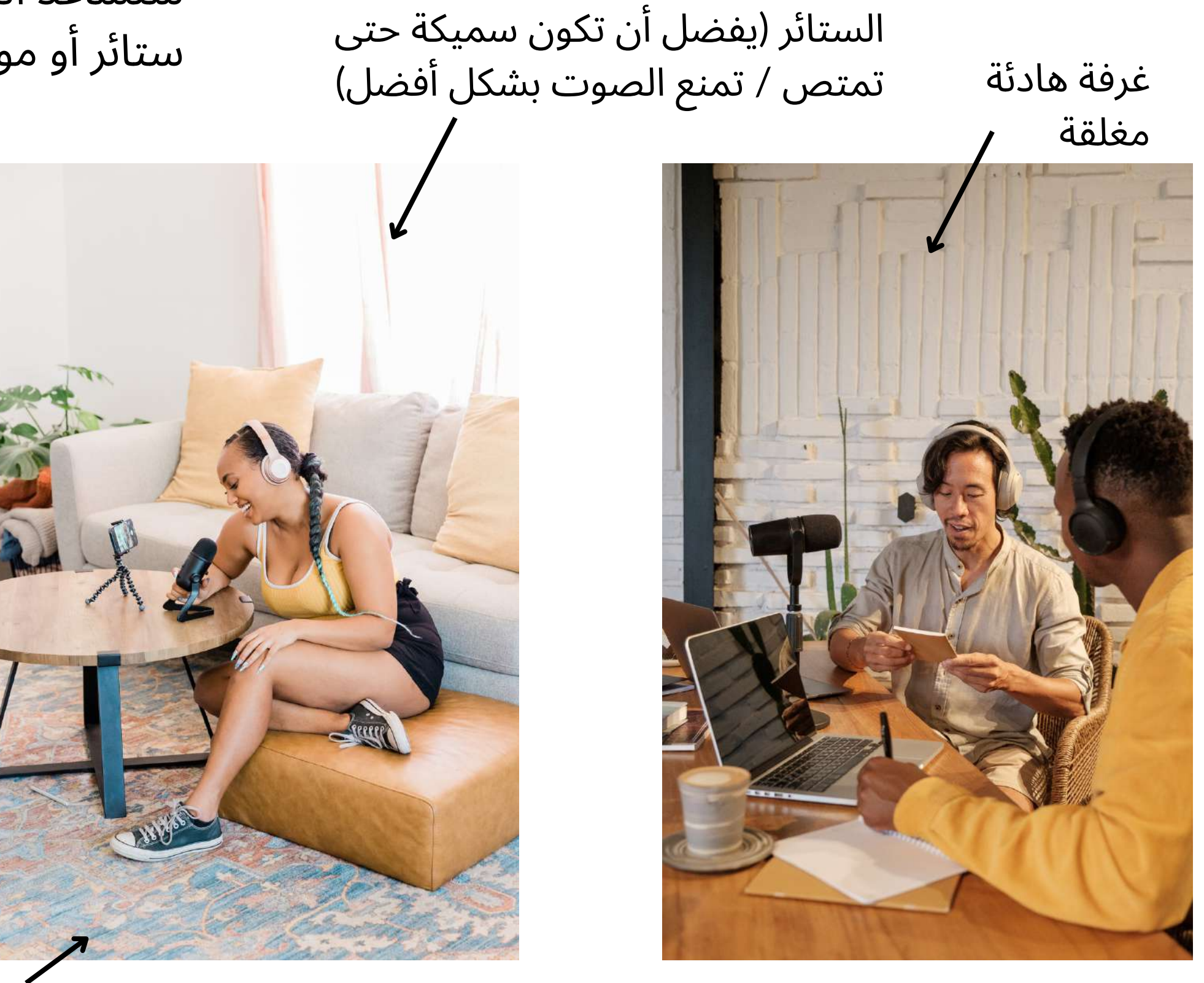

السجاد

- ما الذي ألهمك؟ ما التحديات التي واجهتها؟
- كيف تبقى متحمًسا عند مواجهة عقبات أو انتكاسات؟
	-
	-
- كيف توازن بين أنشطتك وحياتك الشخصية وعالقاتك؟
	- ما هي النصيحة التي تعطيها لمن يبدأ؟
		-
		- كيف تدير تأثيرها؟
		-

هل يمكنك مشاركة تجربة شخصية علمتك درًسا قيًما أو غيرت وجهة نظرك؟ ما هي بعض المفاهيم الخاطئة أو الصور النمطية الشائعة التي واجهتها وكيف تتعامل معها؟ كيف يمكنك البقاء عىل اطالع دائم باالتجاهات أو االبتكارات أو التطورات؟ ما هو الدور الذي تعتقد أن التكنولوجيا ووسائل التواصل االجتماعي تلعبه في حياتك الشخصية والمهنية؟

ماذا يعني النجاح لك؟ ما الذي تريد تحقيقه قبل ان تسمي نفسك ناجحًا؟

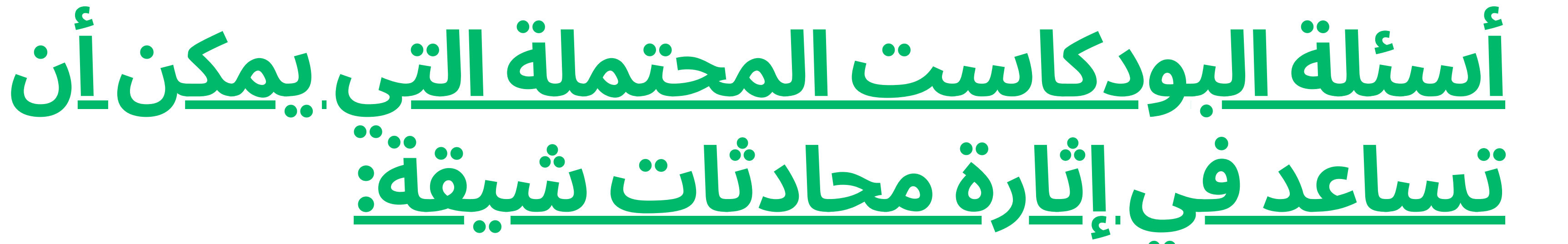

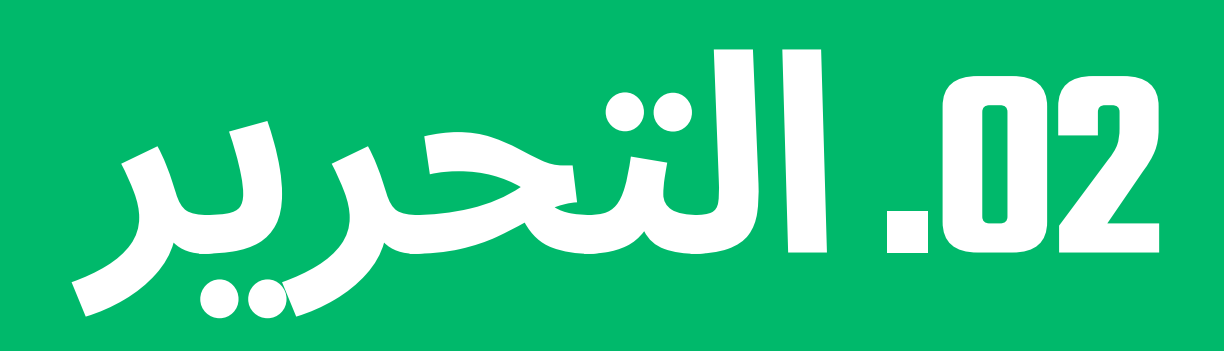

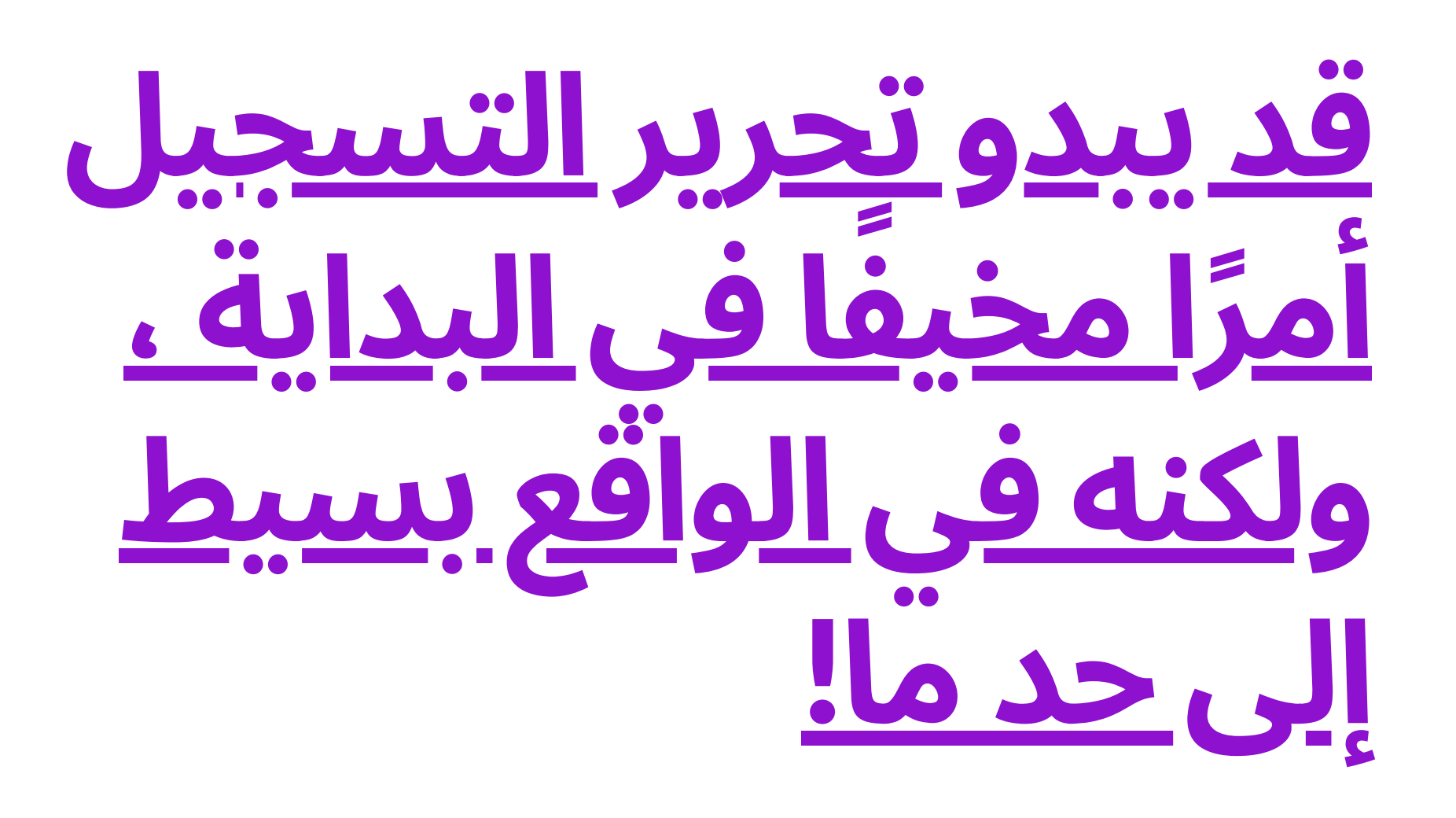

فيما يلي الخطوات الأساسية لتحرير التسجيل:

اختر برنامج التحرير الخاص بك: هناك الكثير من خيارات برامج التحرير المختلفة ، بما في ذلك الخيارات المجانية مثل Audacity أو GarageBand. اختر الشخص الذي تشعر براحة أكبر معه.

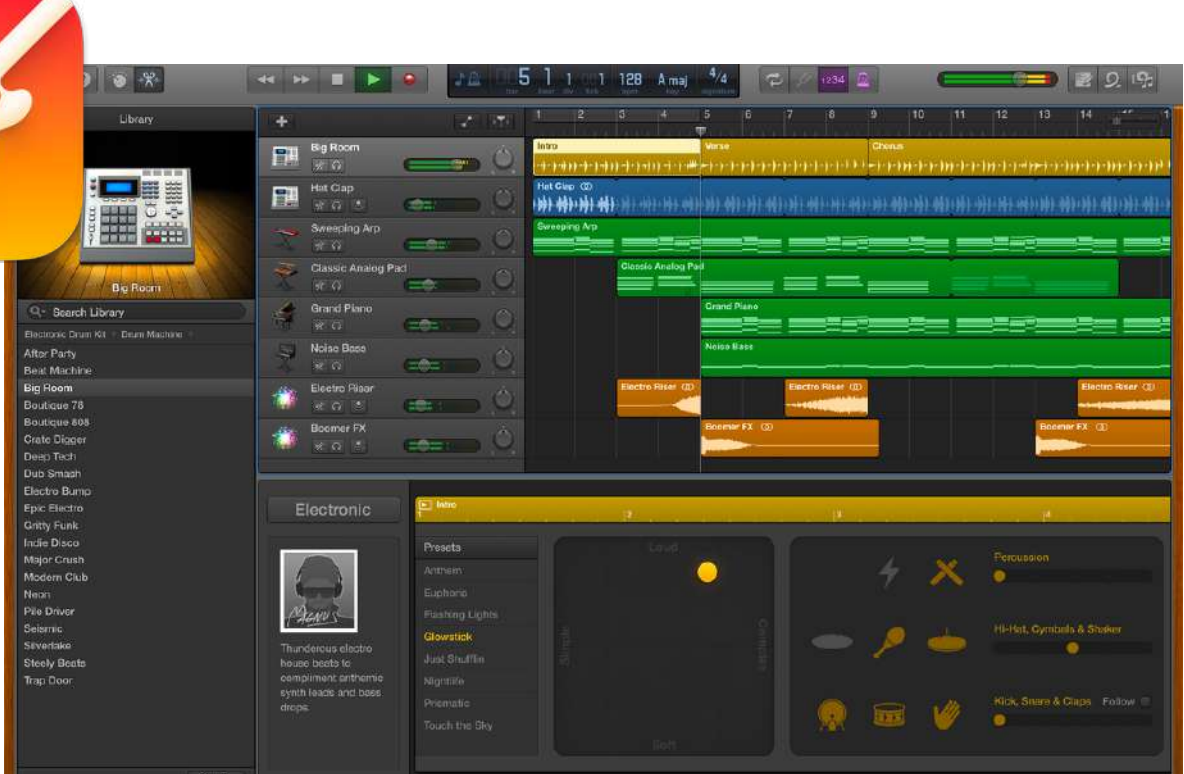

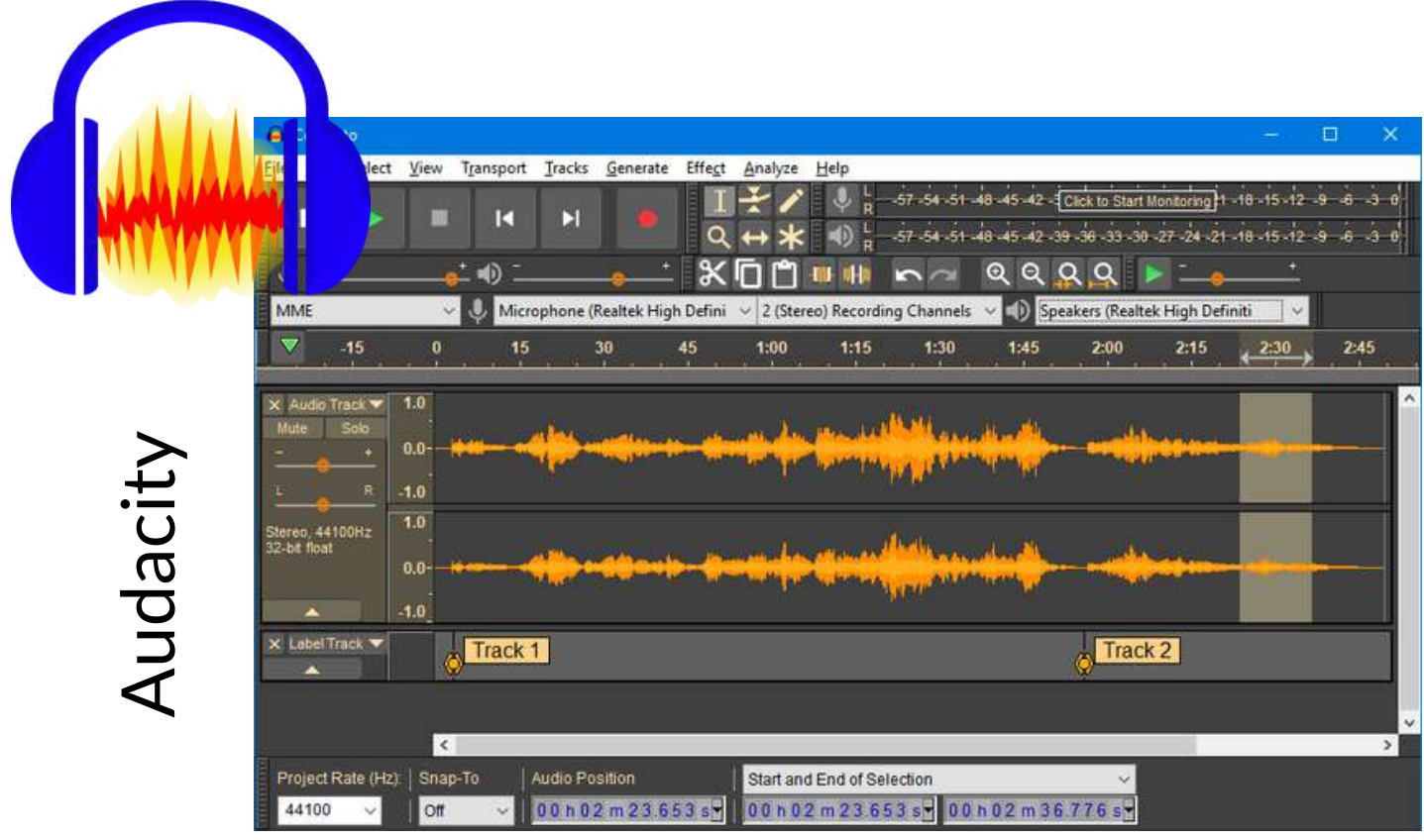

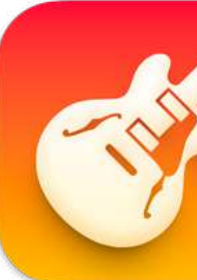

 $\bm{\mathsf{C}}$  $\boldsymbol{\varpi}$  $\overline{\phantom{0}}$  $\boldsymbol{\varpi}$ **b0**  $\bf \Phi$ മ്മ  $\boldsymbol{\varpi}$  $\mathbf{\Gamma}$ <u>ত</u>

.2 استيراد التسجيل الخاص بك: افتح برنامج التحرير واستورد التسجيل الذي تريد تحريره. يمكنك عادًة القيام بذلك عن طريق النقر فوق "ملف" ثم "استيراد" أو "فتح".

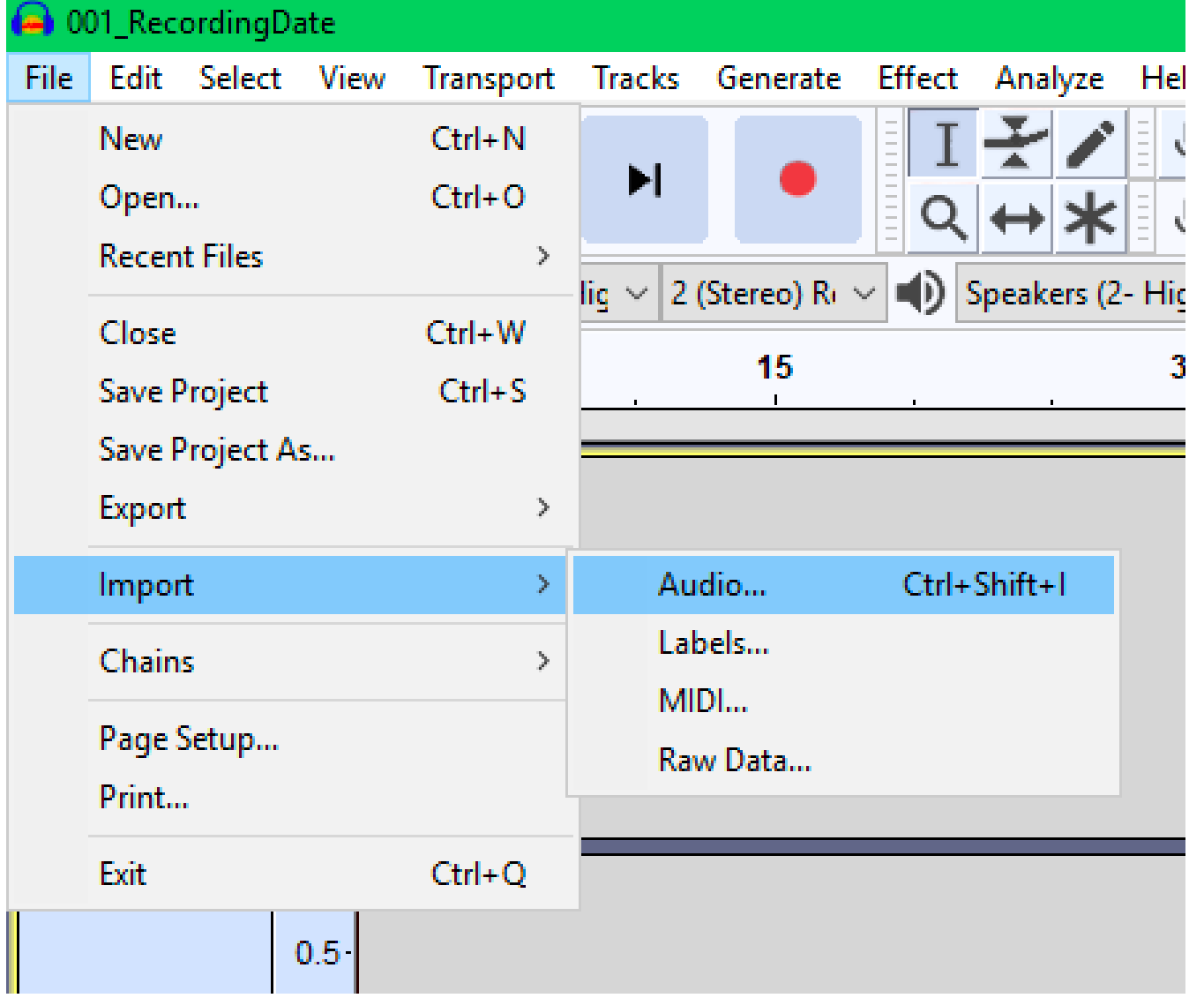

.3 استمع إىل التسجيل الخاص بك: قم بتشغيل التسجيل من البداية إىل النهاية ، مع مالحظة أي أقسام تحتاج إىل تعديل ، أو المناطق التي تريد إضافة الموسيقى أو المؤثرات الصوتية إليها.

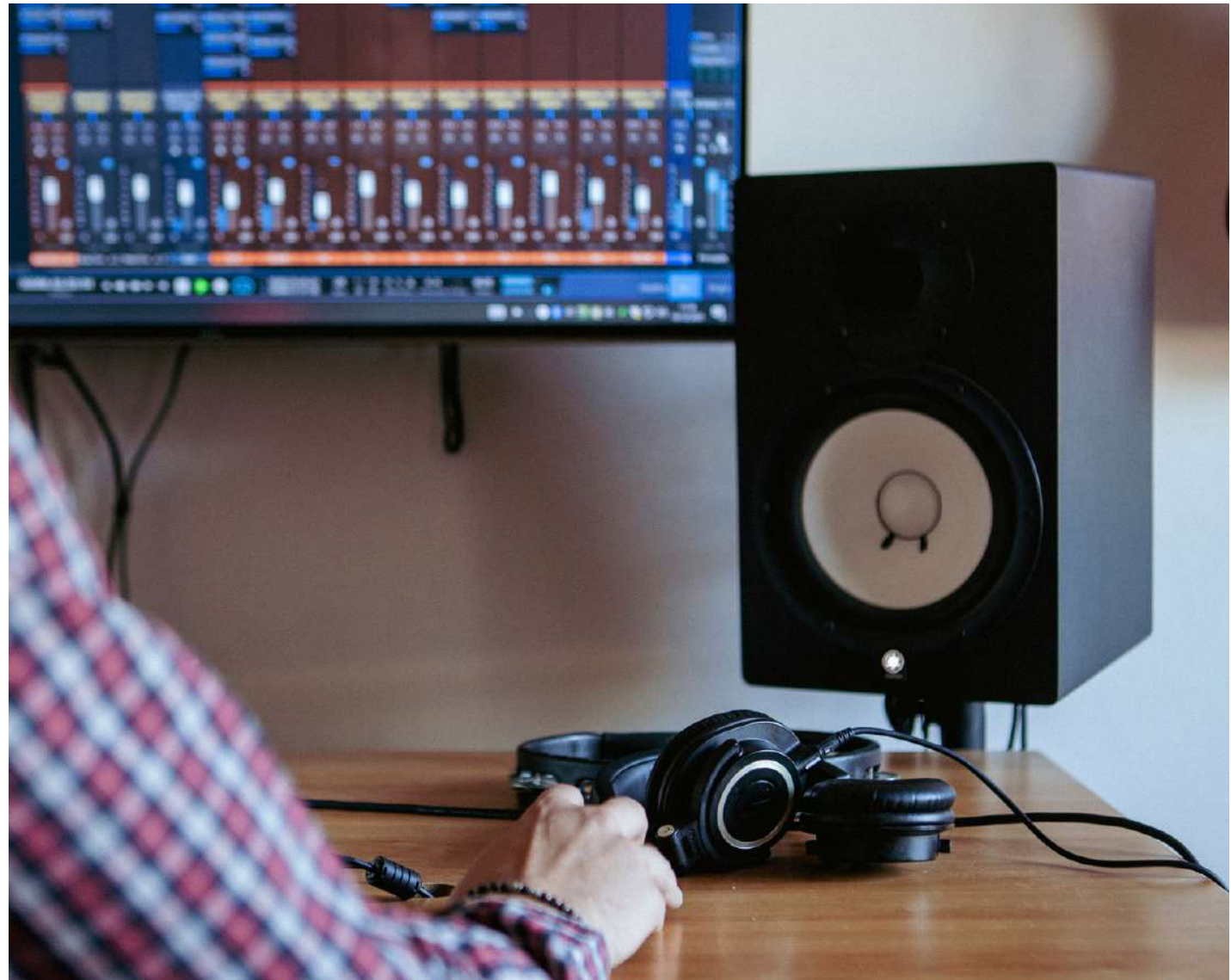

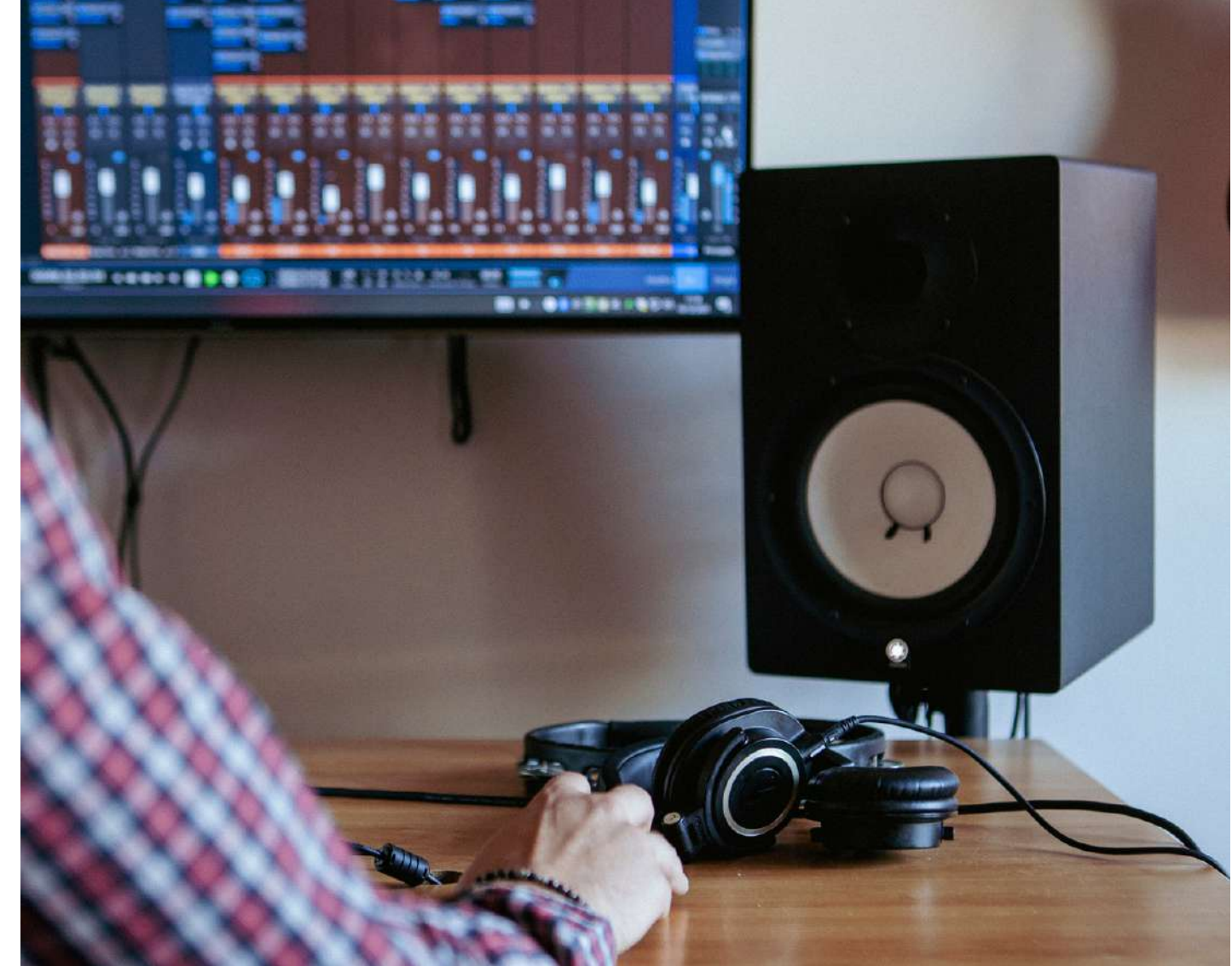

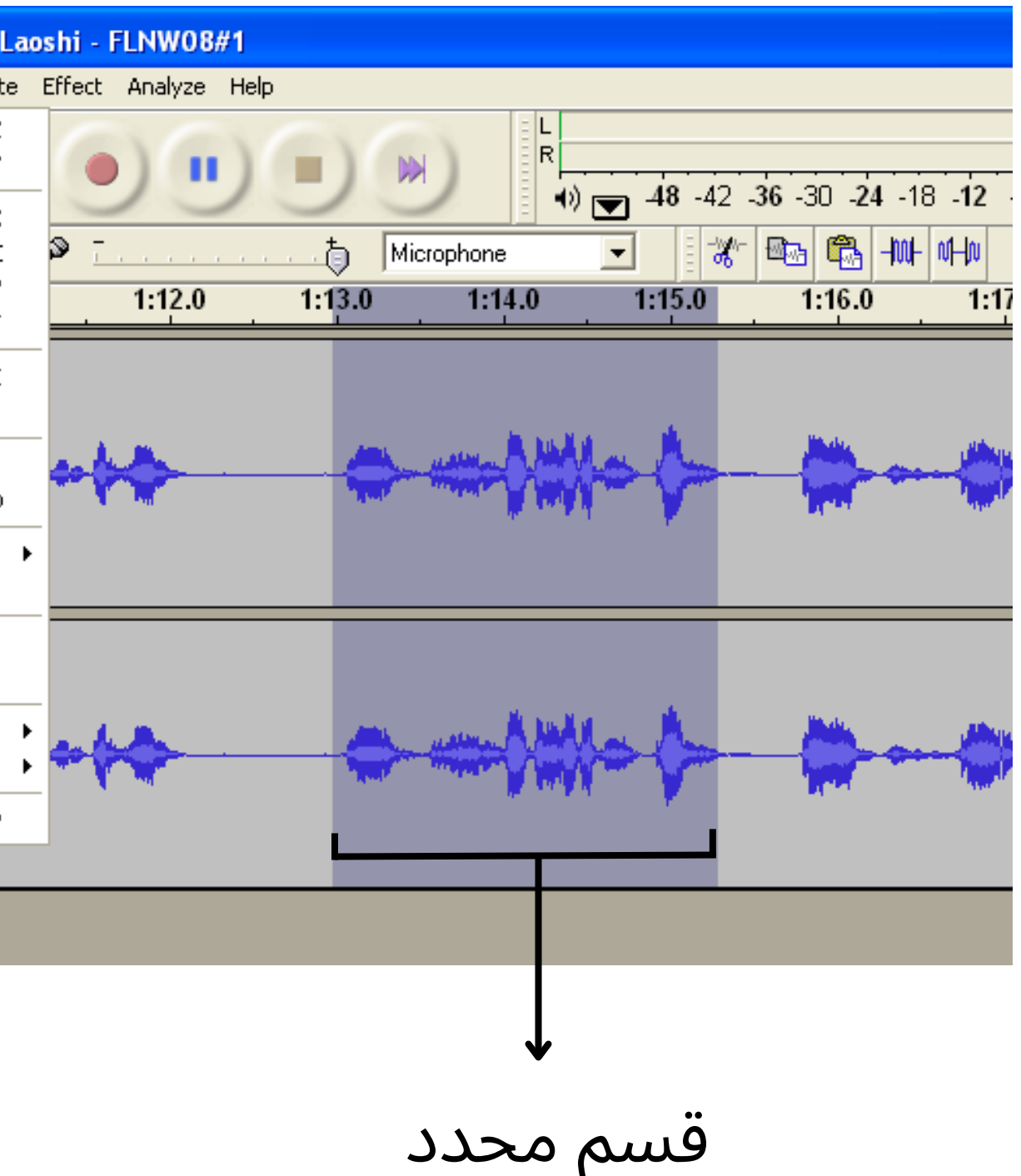

.4 قص وتحرير الصوت الخاص بك: بمجرد تحديد الأقسام التي تريد إزالتها أو تعديلها ، استخدم أدوات التحرير في برنامجك لقص الصوت أوتحريره. يمكنك عادًة القيام بذلك عن طريق تحديد القسم الذي تريد إزالته والضغط على مفتاح الحذف ، أو بالانتقال إلى "ملف" ثم النقر فوق "قص" أو "حذف".

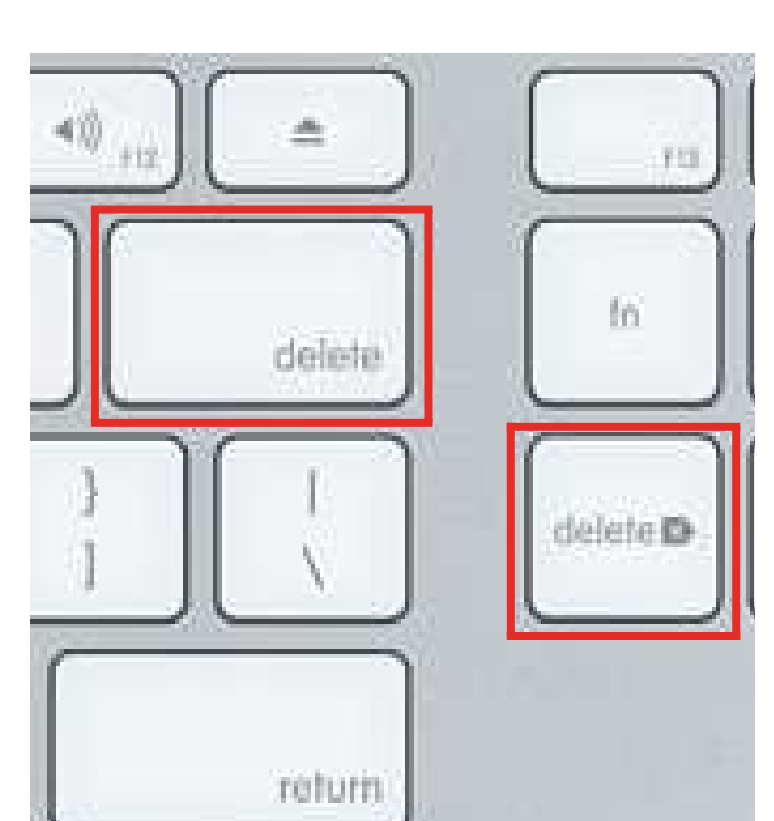

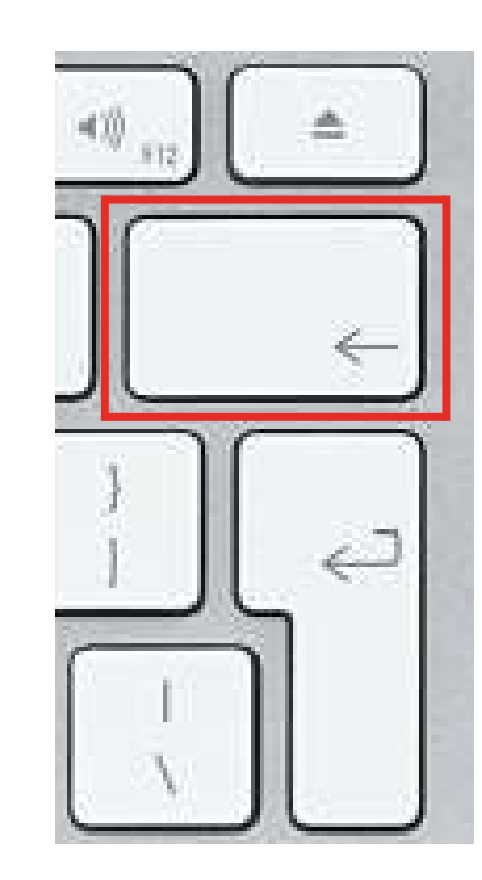

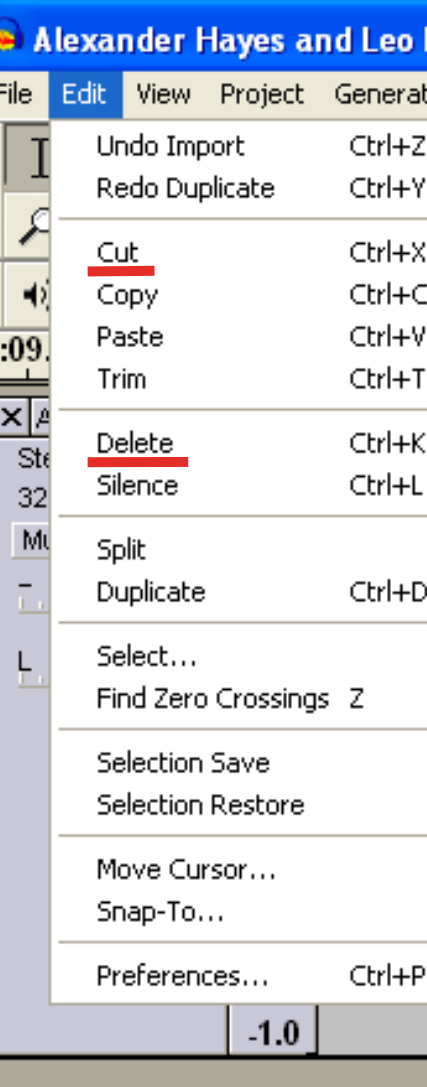

حذف / قص المفاتيح

.5 إضافة عناصر صوتية إضافية: إذا كنت تريد إضافة موسيقى أو مؤثرات صوتية أو عناصر صوتية أخرى ، فيمكنك استيرادها إىل برنامج التحرير الخاص بك ووضعها في المكان الذي تريد أن تذهب إليه في التسجيل.

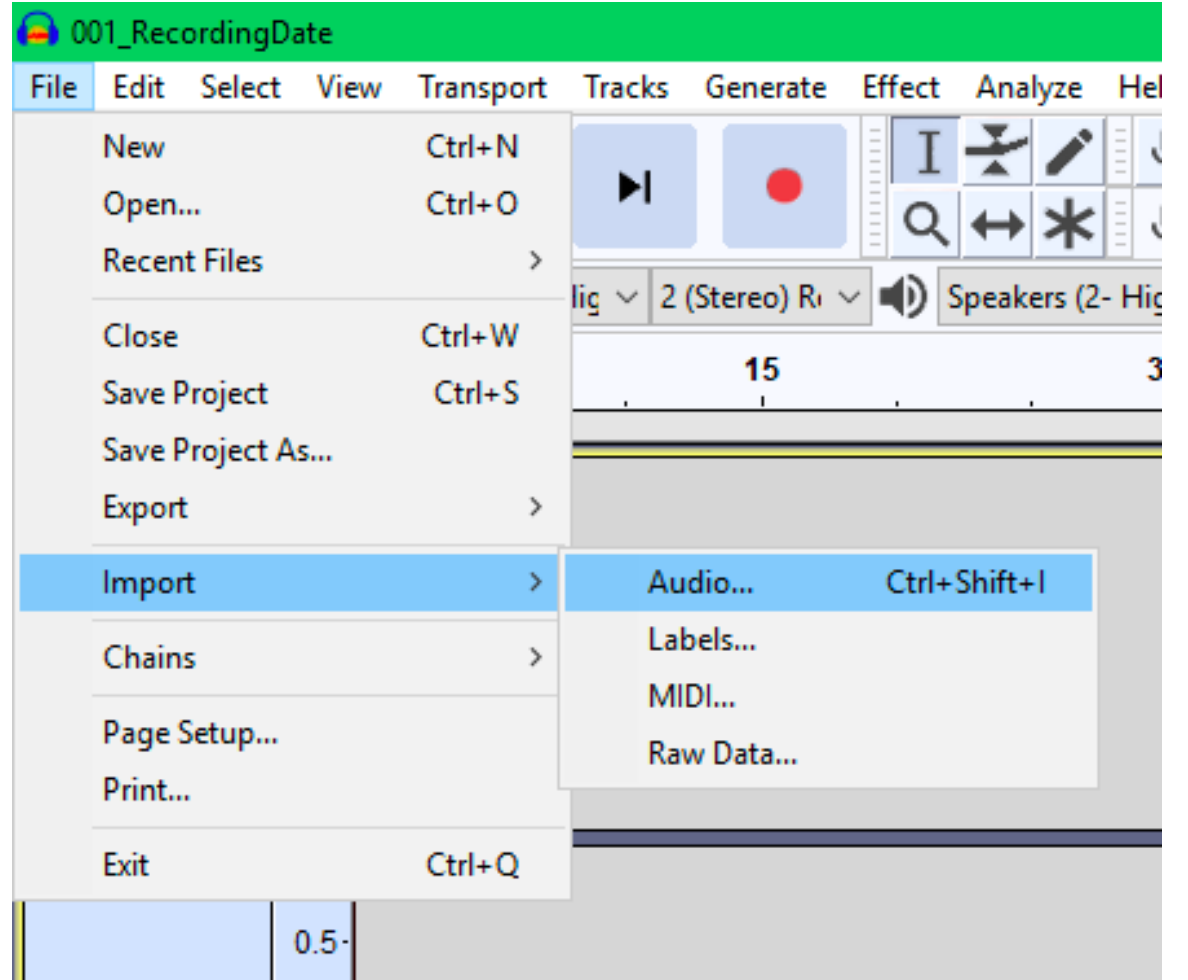

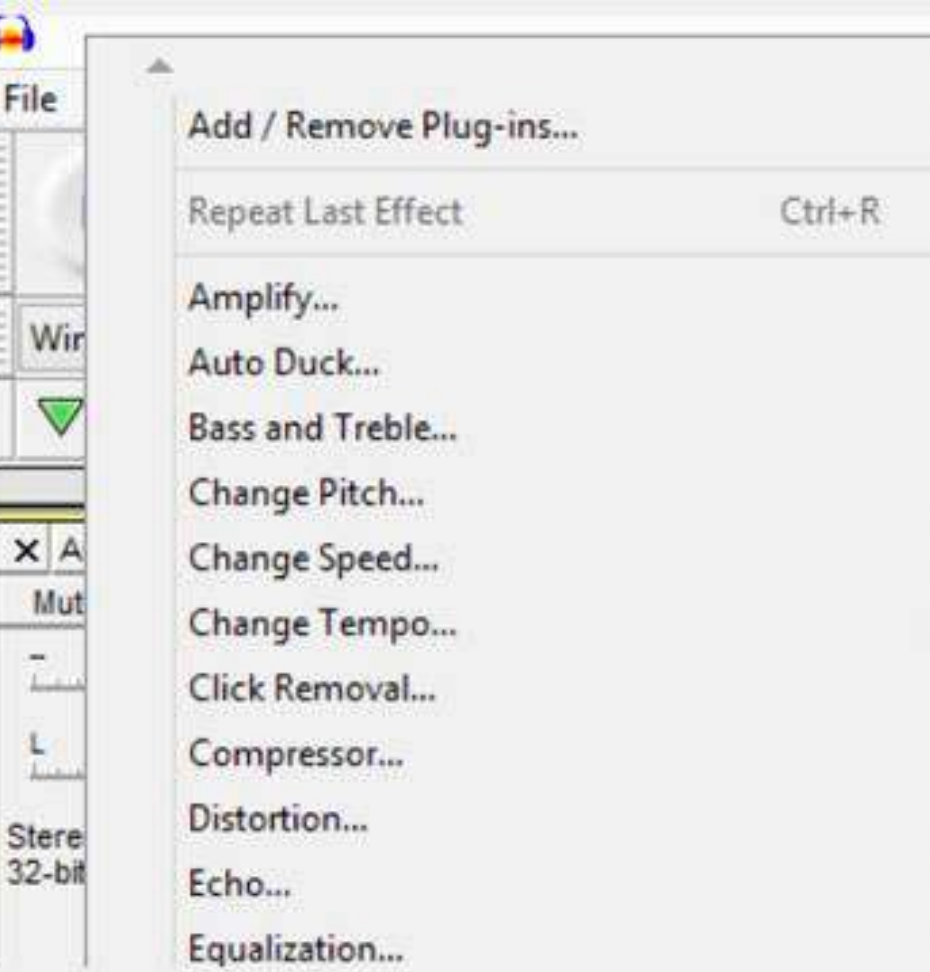

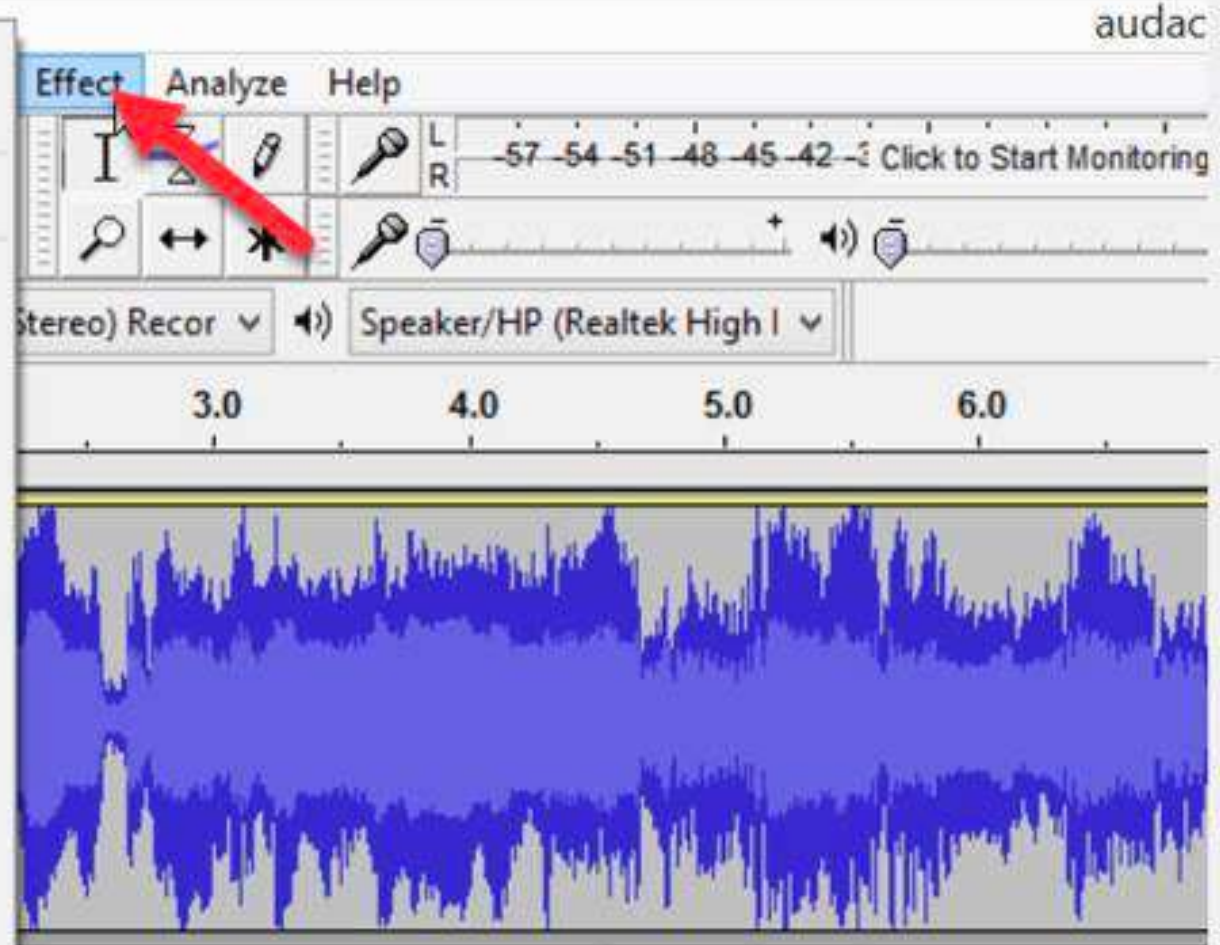

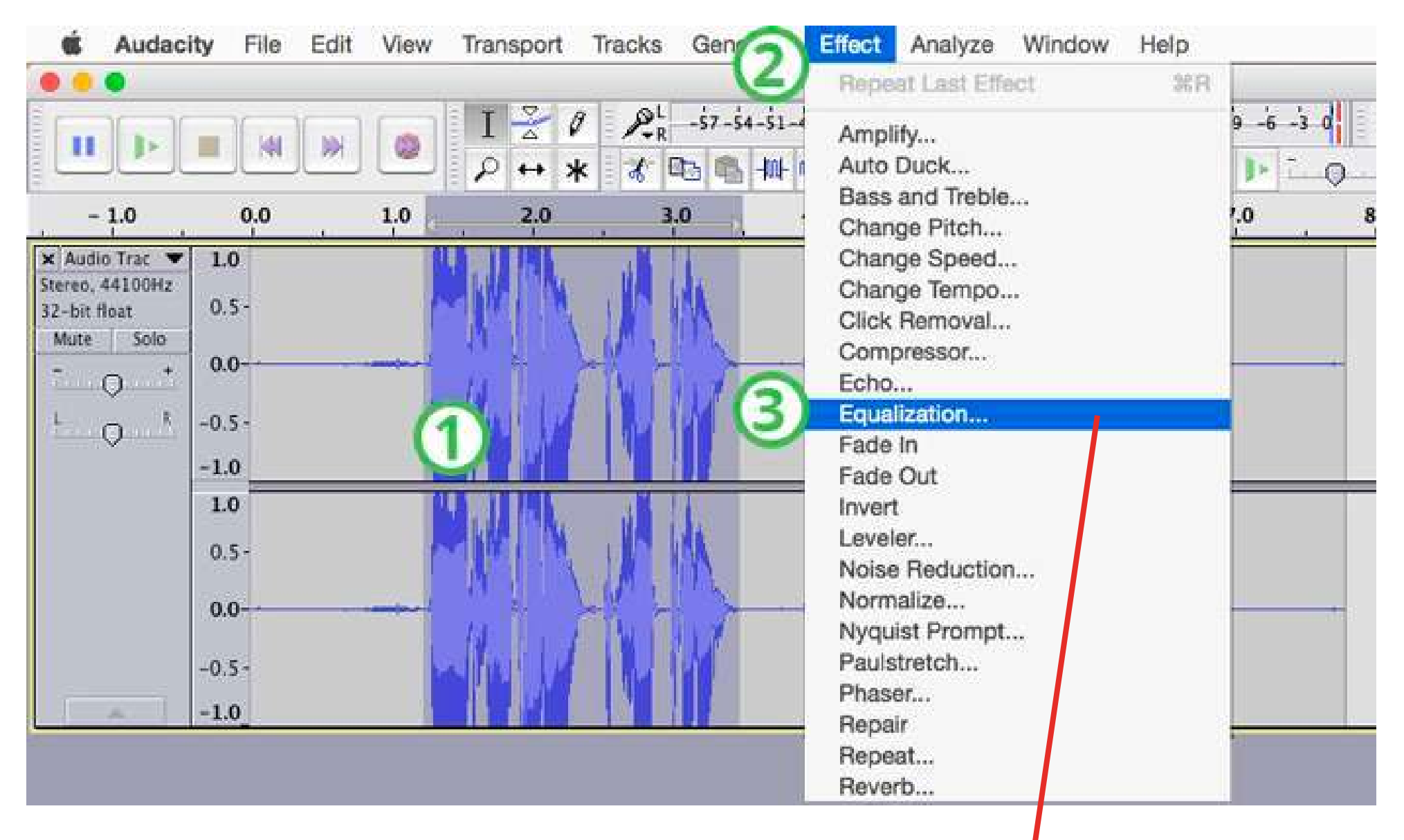

![](_page_17_Figure_1.jpeg)

.6 ضبط المستويات والمعادل: للتأكد من أن الأصوات الصوتية واضحة ومتوازنة ، قد ترغب في ضبط مستوى الصوت و EQ( التعادل( للتسجيل الخاص بك. المعادلة هي ضبط الترددات المختلفة للصوت ، لجعله يبدو أفضل أو لجعله يبدو كما هو مرغوب. حدد الجزء الذي تريد العمل عليه ، انتقل إلى "التأثير" ، ثم "التعادل" واضبطه حسب الرغبة.

![](_page_18_Picture_0.jpeg)

.7 تصدير التسجيل الذي تم تحريره: بمجرد أن تصبح راضًيا عن التعديالت التي أجريتها ، قم بتصدير الملف بتنسيق 3MP أو WAV بحيث يمكن مشاركته أو تحميله بسهولة.

![](_page_18_Picture_67.jpeg)

![](_page_18_Picture_68.jpeg)

![](_page_19_Picture_0.jpeg)

![](_page_20_Picture_0.jpeg)

يبدأ تحسين جودة الصوت للموسيقى المسجلة باختيار بيئة التسجيل المناسبة. حاول العثور عىل مكان هادئ حيث يمكنك تسجيل وتحرير وتحميل الموسيقى الخاصة بك. يساعد استخدام معدات جيدة. العوامل المهمة الأخرى هي: وضع الميكروفون المناسب ، وتطبيق المعادل والضغط ، والخلط واالتقان الفعال. من المهم أيًضا أن تأخذ فترات راحة إلراحة أذنيك والعودة إىل التسجيالت بآذان جديدة.

![](_page_21_Picture_3.jpeg)

### **تذكر أن تحصل عىلالمتعة وأن تكون عىلطبيعتك**. **ال تقلق كثيًرا بشأن امتالك أفضل المعدات أو جودة الصوت المثالية**.

سهل ديناميكي ميكروفون :Audio-Technica ATR2100x-USB الإعداد والاستخدام. يساعد تصميمه على تقليل ضوضاء الخلفية والتقاط صوت واضح. يتميز بنمط قطبي قلبي الشكل ، مما يعني أن الميكروفون هو األكثر حساسية ويلتقط أفضل الصوت الذي يأتي مباشرة من مقدمة الميكروفون. يحتوي أيًضا عىل مقبس سماعة رأس حتى تتمكن من سماع مستويات الصوت الصحيحة أثناء التسجيل. يمكن توصيله بسهولة بجهاز الكمبيوتر الخاص بك باستخدام كابل واحد عبر USB. للحصول عىل جودة صوت أفضل ، هناك أيًضا خيار توصيل الميكروفون عبر كابل XLR. ومع ذلك ، يتطلب هذا وجود واجهة صوتية ، وهو الجهاز الذي سيتم توصيل الميكروفون به ، نظرًا لأن أجهزة الكمبيوتر المحمولة لا تحتوي على منافذ XLR ، وسيتم توصيل الجهاز بالكمبيوتر المحمول.

![](_page_22_Picture_0.jpeg)

![](_page_22_Picture_2.jpeg)

هناك العديد من الميكروفونات الجيدة وذات الأسعار المعقولة التي يمكنك استخدامها لتسجيل الصوت. فيما يلي بعض الخيارات الشائعة:

![](_page_23_Picture_0.jpeg)

شائع USB ميكروفون هو Blue Yeti: The Blue Yeti يمكن توصيله مباشرة بجهاز التسجيل ويوفر جودة صوت ممتازة مقابل السعر. يسمح تصميمه بطرق مختلفة لتسجيل الصوت (أنماط الالتقاط) حسب الغرض. على سبيل المثال ، يمكنك تحديد الخيار ثنائي الاتجاه إذا كنت تسجل مقابلة ، أو خيار قلبي إذا كنت تسجل بودكاست لأنه يركز فقط على الأصوات القادمة من الجانب الأمامي للميكروفون. إىل جانب ذلك ، يحتوي عىل مقبس سماعة رأس حتى تتمكن من سماع ومراقبة ما إذا كان الصوت صحيحًا أثناء التسجيل. يمكن أن تكون مفاتيح كتم الصوت والكسب مفيدة للبودكاست. الكسب هو حساسية الميكروفون. من خالل زيادته ، يصبح الميكروفون أكثر حساسية ويلتقط أصواتًا أكثر هدوءًا.

![](_page_24_Picture_1.jpeg)

![](_page_25_Figure_0.jpeg)

![](_page_25_Picture_1.jpeg)

ديناميكي ميكروفون هو Samson Q2U ميكروفون :Samson Q2U الميزات حيث من Audio-Technica ATR2100x-USB يشبه والأداء. يحتوي على مقبس سماعة رأس مدمج ويمكن توصيله بجهاز الكمبيوتر الخاص بك أو جهاز تسجيل آخر عبر USB أو XLR.

![](_page_26_Picture_1.jpeg)

![](_page_26_Picture_2.jpeg)

عن عبارة Rode NT-USB Mini إن :Rode NT-USB Mini ميكروفون USB صغير يوفر جودة صوت ممتازة وسهل االستخدام. يتميز بنمط قطبي قلبي الشكل ، مما يعني أن الميكروفون هو الأكثر حساسية ويلتقط أفضل الصوت الذي يأتي مباشرة من مقدمة الميكروفون. يساعد مرشح فرقعة الصوت المدمج في تحسين جودة الصوت ويمكن تركيب الميكروفون عىل حامل أو حامل مكتبي. يحتوي أيًضا عىل مقبس سماعة رأس حتى تتمكن من سماع مستويات الصوت الصحيحة أثناء التسجيل.

![](_page_27_Picture_0.jpeg)

هذه مجرد أمثلة قليلة للميكروفونات الجيدة وبأسعار معقولة. في النهاية ، سيعتمد أفضل ميكروفون لك عىل ميزانيتك وبيئة التسجيل والتفضيالت الشخصية. من المهم أيًضا مراعاة عوامل أخرى مثل نوع التسجيل الذي تخطط لعمله.

![](_page_28_Picture_0.jpeg)

## **يمكن استخدام العديد من األدوات أو التطبيقات المجانية والبسيطة لتسجيل الموسيقى وإنتاجها**.

جميع التطبيقات والأدوات الموجودة في هذه الصفحة سهلة الاستخدام ويمكن أن توفر نقطة انطلاق رائعة لأي شخص مهتم بإنتاج الموسيقى وتسجيلها. ومع ذلك ، ضع في اعتبارك أن ميزات وقدرات الإصدار المجاني قد تكون محدودة مقارنة بالإصدار المدفوع.

![](_page_29_Picture_2.jpeg)

Audacity :Audacity هو محرر صوت رقمي مجاني مفتوح المصدر وبرنامج تسجيل. إنه متاح لأنظمة Windows و Mac و Linux ويمكن استخدامه لتسجيل الملفات الصوتية وتحريرها وتصديرها.

GarageBand :GarageBand عبارة عن محطة عمل صوتية رقمية وتطبيق لإنتاج الموسيقى متاح لأجهزة iOS و macOS. يتضمن مجموعة متنوعة من األدوات االفتراضية ، وأطقم الطبول ، وغيرها من الميزات التي يمكن استخدامها لإنشاء الموسيقى وتحريرها.

![](_page_30_Picture_2.jpeg)

![](_page_30_Picture_3.jpeg)

![](_page_30_Picture_146.jpeg)

هي LMMS: LMMS (Linux MultiMedia Studio) محطة عمل صوتية رقمية مجانية متاحة لأنظمة Windows و Mac و Linux. يتضمن مجموعة متنوعة من الميزات مثل آلات المزج وآلات الطبول والتأثيرات ، ويمكن استخدامه لإنشاء الموسيقى وتحريرها.

Soundtrap :Soundtrap عبارة عن منصة إنتاج موسيقى مجانية يمكن استخدامها لإنشاء وتحرير الموسيقى عبر الإنترنت. وهي متوفرة لأجهزة .Android و iOS و Mac و Windows

![](_page_31_Picture_2.jpeg)

![](_page_31_Picture_3.jpeg)

![](_page_31_Picture_146.jpeg)

![](_page_31_Figure_5.jpeg)

هو Music Maker JAM: Music Maker JAM تطبيق مجاني لإنتاج الموسيقى متاح لأجهزة iOS و Android و Windows. يتضمن مجموعة متنوعة من الأدوات الافتراضية ، وأطقم الطبول ، وغيرها من الميزات التي يمكن استخدامها لإنشاء الموسيقى وتحريرها.

BandLab :BandLab عبارة عن نظام أساسي مجاني لإنتاج الموسيقى يمكن استخدامه لإنشاء الموسيقى وتسجيلها وتحريرها ومشاركتها. متوفر لأنظمة Windows و Mac و iOS و Android ، وهو يتضمن مجموعة متنوعة من الميزات مثل الأدوات الافتراضية والتأثيرات وأدوات التعاون.

![](_page_32_Picture_2.jpeg)

![](_page_32_Picture_177.jpeg)

![](_page_33_Picture_0.jpeg)

هناك العديد من الأدوات المجانية عبر الإنترنت التي يمكنك استخدامها لتحقيق الإيقاعات على الإنترنت. فيما يلي بعض الخيارات التي يجب وضعها في الاعتبار:

- الصوت: Soundation عبارة عن منصة إلنتاج الموسيقى تقدم مجموعة من الأدوات والتأثيرات والحلقات الافتراضية. يمكنك استخدامه لإنشاء إيقاعات وتسجيل وتحرير الصوت والتعاون مع اآلخرين عبر الإنترنت.
- BandLab :BandLab هي محطة عمل مجانية تتيح لك إنشاء موسيقى وإعادة مزج المسارات والتعاون مع موسيقيين آخرين عبر الإنترنت. يحتوي أيضًا على مجموعة من الأدوات والتأثيرات الافتراضية التي يمكنك استخدامها لإنشاء إيقاعات.

![](_page_34_Figure_3.jpeg)

![](_page_34_Picture_4.jpeg)

- Soundtrap :Soundtrap هي محطة عمل تتيح لك إنشاء الموسيقى والبودكاست. يوفر مجموعة من الأدوات والحلقات والتأثيرات الافتراضية التي يمكنك استخدامها لإنشاء إيقاعات ، بالإضافة إلى بيئة تعاونية عبر الإنترنت حيث يمكنك العمل مع الآخرين.
- Audiotool :Audiotool هي محطة عمل تتيح لك إنشاء الموسيقى ومشاركتها عبر الإنترنت. يقدم مجموعة من الأدوات والتأثيرات والأدوات الافتراضية ، بما في ذلك منظم الخطوات الذي يمكنك استخدامه إلنشاء إيقاعات.

على الرغم من أن هذه الأدوات مجانية ، فقد تكون لها قيود من حيث الوظائف أو جودة الصوت. ومع ذلك ، فهي أيًضا طريقة رائعة للبدء في صنع الإيقاعات واستكشاف إبداعك!

![](_page_35_Figure_3.jpeg)

![](_page_35_Picture_4.jpeg)

![](_page_36_Picture_0.jpeg)

- Anchor :Anchor عبارة عن منصة الستضافة وتوزيع البودكاست الخاص بك مجانًا. كما أنها توفر أدوات تسجيل ُ وتحرير البودكاست ، فضلاً عن التوزيع على منصات الاستماع الرئيسية مثل Spotify و Podcasts Apple و Google .Podcasts
- Soundcloud :Soundcloud عبارة عن منصة حيث يمكنك تحميل ومشاركة تسجيلات البودكاست الخاصة بك مجانًا. أنها توفر تحليالت أساسية لتتبع أداء البودكاست الخاص بك.

![](_page_37_Picture_4.jpeg)

فيما يلي بعض المنصات الشائعة:

#### **إذا كنتتبحثعن تحميل تسجيالت البودكاستالخاصة ا ، فهناك مجموعة متنوعة من الخيارات المتاحة**. **ًن بك مجا**

- Podbean: يوفر Podbean خطة استضافة مجانية للبودكاست مع ميزات أساسية مثل التخزين غير المحدود والتوزيع عىل منصات الاستماع الرئيسية والتحليلات الأساسية.
	- Buzzsprout: تقدم Buzzsprout خطة استضافة مجانية للبودكاست مع ساعتين من التحميلات الصوتية شهريًا و 90 يومًا من الاستضافة. كما أنها توفر أدوات لتوزيع البودكاست الخاص بك على منصات الاستماع الرئيسية.

![](_page_38_Picture_2.jpeg)

تذكر أن كل منصة لها مجموعة فريدة من الميزات والقيود الخاصة بها ، لذلك من المهم إجراء بعض األبحاث واختيار أفضل ما يناسب احتياجاتك.

![](_page_38_Picture_4.jpeg)

# **.07تحميلالتسجيالت عىلSPOTIFY**

![](_page_39_Picture_1.jpeg)

اختر نظاًما أساسًيا الستضافة البودكاست يدعم .1 توزيع Spotify ، مثل Anchor أو Buzzsprout. 2.قم بالتسجيل للحصول على حساب واتبع التعليمات إلنشاء ملف تعريف البودكاست الخاص بك وتحميل ملف الصوت الخاص بك. بمجرد أن يصبح البودكاست جاهًزا ، حدد .3 Spotify كأحد خيارات التوزيع. إذا لم تكن قد قمت بذلك بالفعل ، فقم بإنشاء .4 حساب Spotify وقم بتسجيل الدخول.

#### **لتحميل بودكاستعىل**Spotify **، ستحتاج إىلالمرور عبر منصة استضافة تتكامل مع** Spotify. **فيما يلي الخطوات العامة**:

![](_page_40_Picture_1.jpeg)

4. اتبع الإرشادات الموجودة على نظام الاستضافة الخاص بك لتوصيل البودكاست أو الموسيقى بحساب Spotify الخاص بك. .5 سيتم بعد ذلك إرسال البودكاست الخاص بك إىل Spotify لمراجعته. قد تستغرق هذه العملية من بضعة أيام إىل بضعة أسابيع.

بمجرد الموافقة عىل ملفك الصوتي ، سيكون متاًحا عىل Spotify حتى يتمكن المستمعون من العثور عليه والاستماع إليه. من المهم مالحظة أن الخطوات الدقيقة قد تختلف اعتماًدا عىل نظام االستضافة الذي تختاره ، لذا تأكد من اتباع الإرشادات المحددة التي يوفرها النظام الأساسي الخاص بك.

![](_page_41_Picture_2.jpeg)

@artnoozu7su

![](_page_42_Picture_3.jpeg)

@art.no.stop.erasmus

![](_page_42_Picture_5.jpeg)

@art \_ no \_ stop\_ erasmus **تابعناهنا:**

![](_page_42_Picture_1.jpeg)

https://www.artnostop.com/

![](_page_42_Picture_7.jpeg)

#### facebook.com/art.no.stop.erasmus/

![](_page_42_Picture_9.jpeg)

![](_page_43_Picture_0.jpeg)

#### **ES01-KA227-ADU-095851-2020-1 الفن بال توقف: العالم االجتماعي في خدمة الفن**

![](_page_43_Picture_2.jpeg)

Co-funded by the Erasmus+ Programme of the European Union

This project has been funded with support from the European Commission. This publication reflects the views only of the author, and the Commission cannot be held responsible for any use which may be made of the information contained therein.